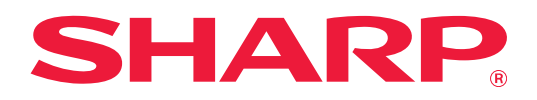

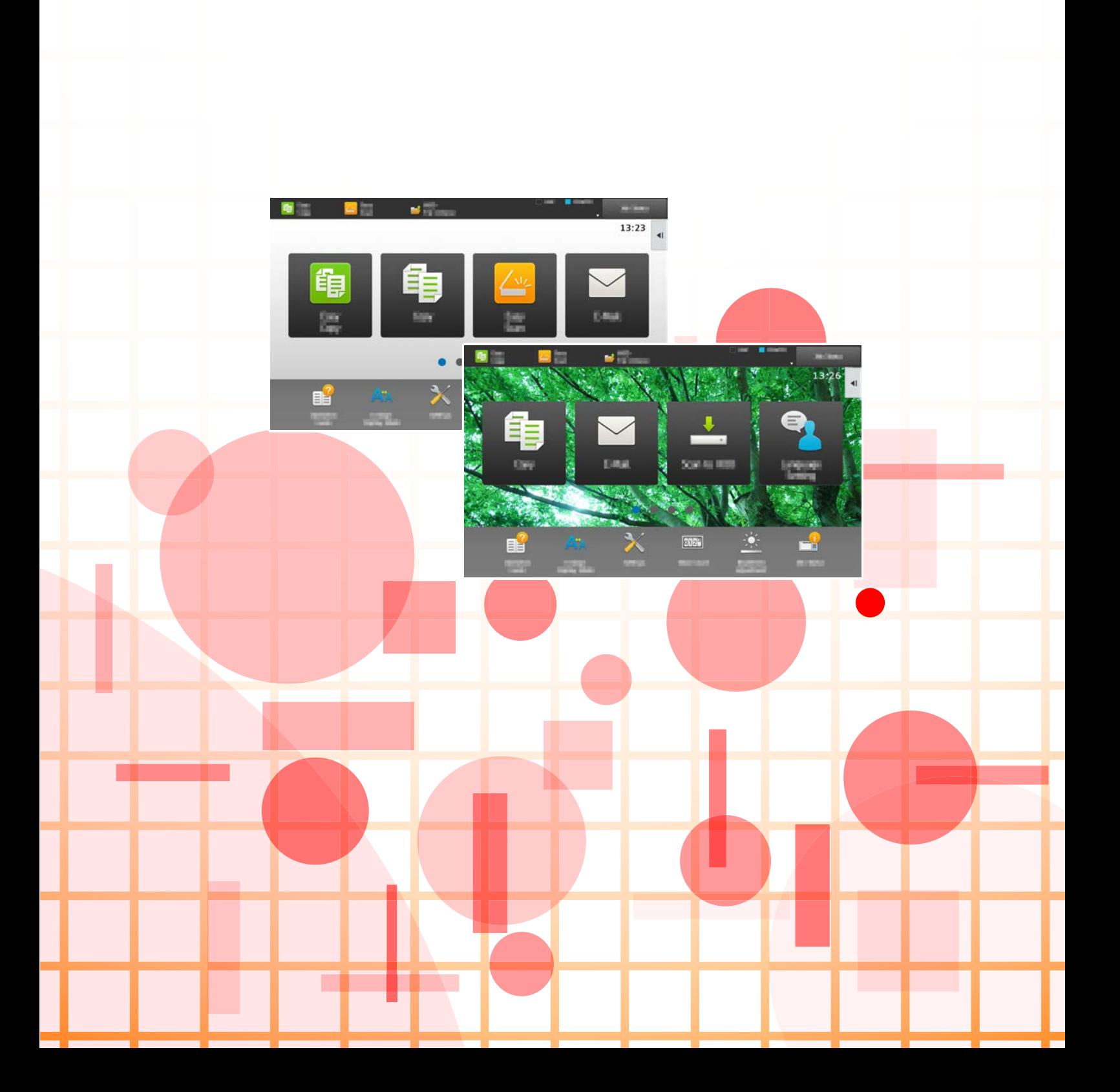

## 目錄

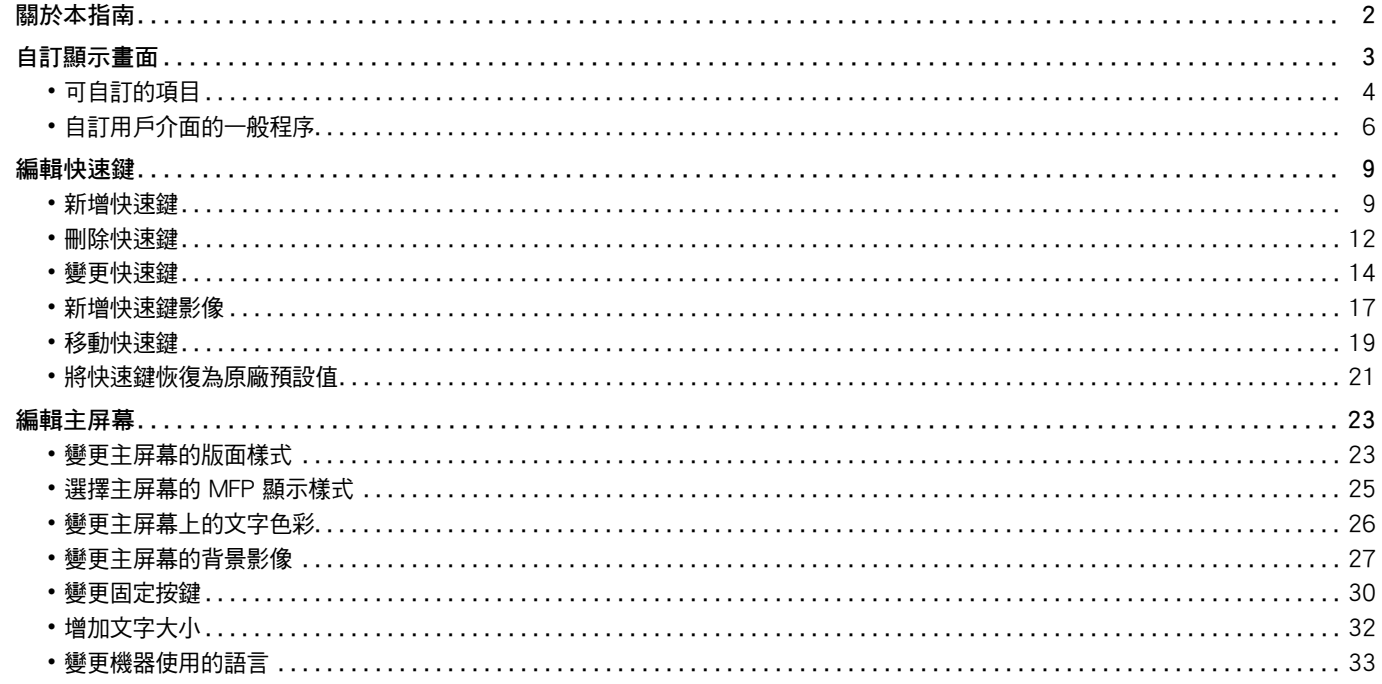

# <span id="page-1-0"></span>關於本指南

此指南解釋如何自訂觸摸屏的用戶介面,例如背景和圖示圖像。

#### 請注意

- •請將本指南中出現「 MX-xxxx」之處,替換為您的型號名稱「 xxxx 」。
- •本指南不提供機器功能的詳細說明資訊。如需本指南未提及之名稱及功能詳細資訊,請參閱 《用户手冊》。
- ・製備本手冊時,相當用心謹慎。若對手冊有任何意見或評註,請聯絡經銷商或附近的合格服務代理商。
- •本產品已執行嚴格的品質控制及檢查程序。若是發現故障或其他問題,請聯絡經銷商或附近的合格服務代理商。
- •除了法律規定的情況外,SHARP 對產品或其選購配件使用期間出現的故障;或是因不當產品及其選購配件操作而造成 的故障;或其他故障;或任何因產品使用出現的損壞概不負責。

#### 警告

- ・除著作權法允許,手冊內容重製、改寫或翻譯若未事先取得書面許可,則一律禁止。
- •本手冊中所有資訊若有任何變更,恕不另行通知。

#### 本指南內的圖解、操作面板、觸控面板及網頁

週邊裝置一般皆為選配,但有些機型則以特定週邊裝置為標準配備。 某些功能及程序說明,則視安裝裝置非上述裝置。 視內容、型號及安裝的週邊裝置而定,可能會無法使用此功能。如需更多詳細資訊,請參閱 《用戶手冊》。

- ・產品可能經改進及修正,因此手冊中所示之顯示畫面、訊息及按鍵名稱與機器實際顯示資訊可能稍有差異。
- 本手冊中的觸控面板、圖示及設定書面僅供參考,日可能會隨型號、安裝的選配項目、從預設狀態變更的設定以及國家或地區 而改變。
- •本手冊係假設使用全彩機器。某些說明可能不適用於單色機器。

# <span id="page-2-0"></span>**自訂顯示畫面**

用戶介面自訂功能可用來自訂主屏幕及快速鍵,以便簡化機器操作。 舉例而言,若您經常使用串聯影印或卡片合併,但EZ影印及EZ掃描卻不提供這兩項功能的設定。您必須使用影印或郵件 快速鍵進入操作畫面、選擇快速鍵,然後再輕按功能鍵。 只需將這類快速鍵移至主屏幕的初始頁面,即可快速選擇功能。 您可以自訂顯示畫面以提升使用機器時的便利性。

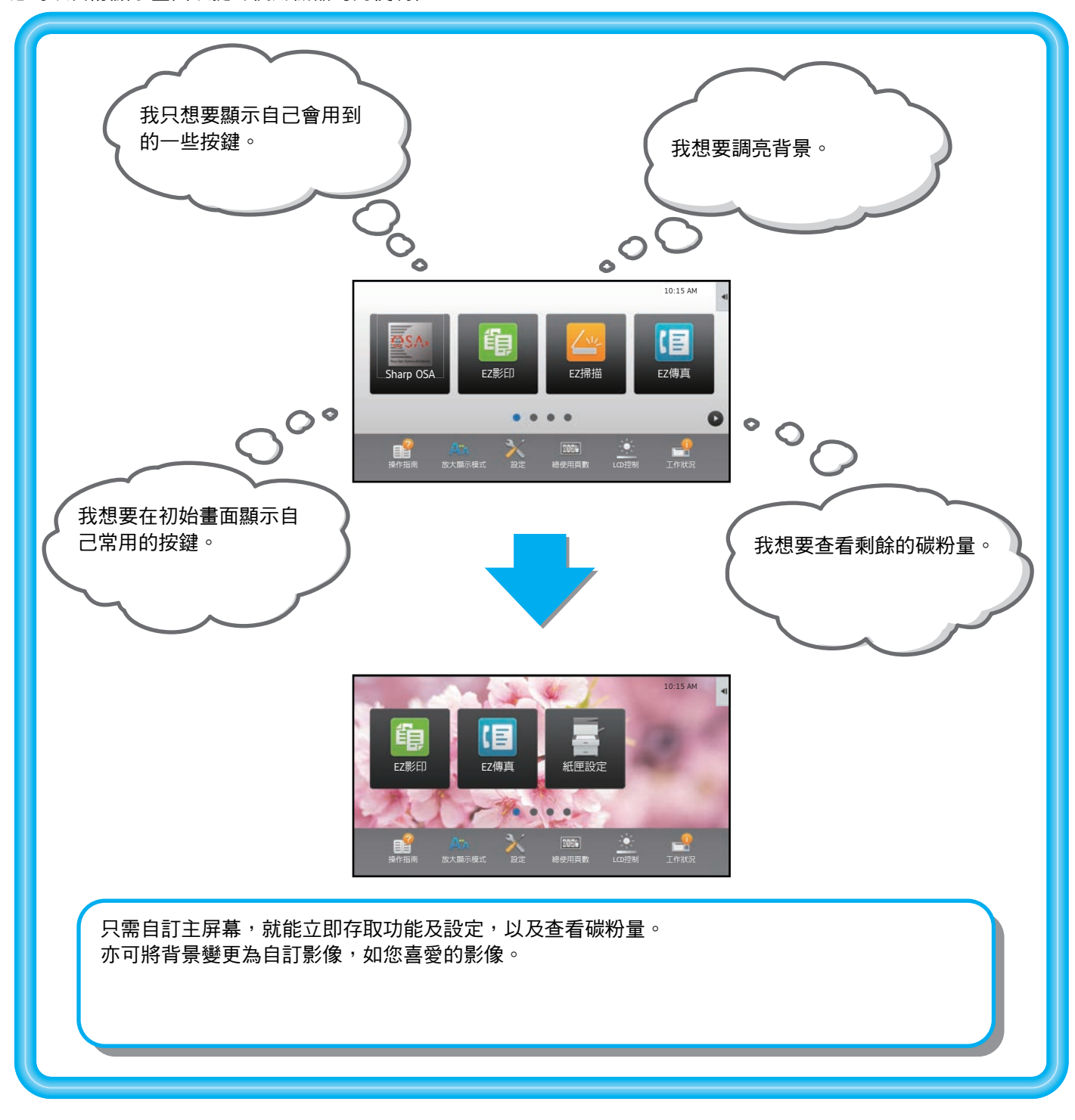

## <span id="page-3-0"></span>**可自訂的項目**

▶ [移動快速鍵 \(第19頁\)](#page-18-0)

您可以自訂下列項目。

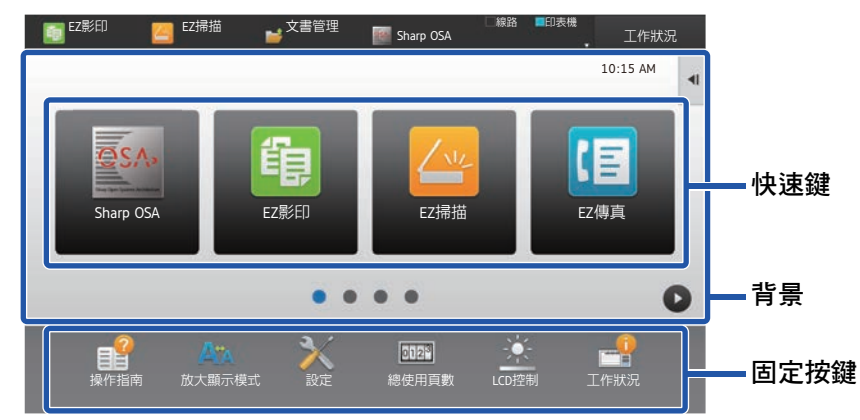

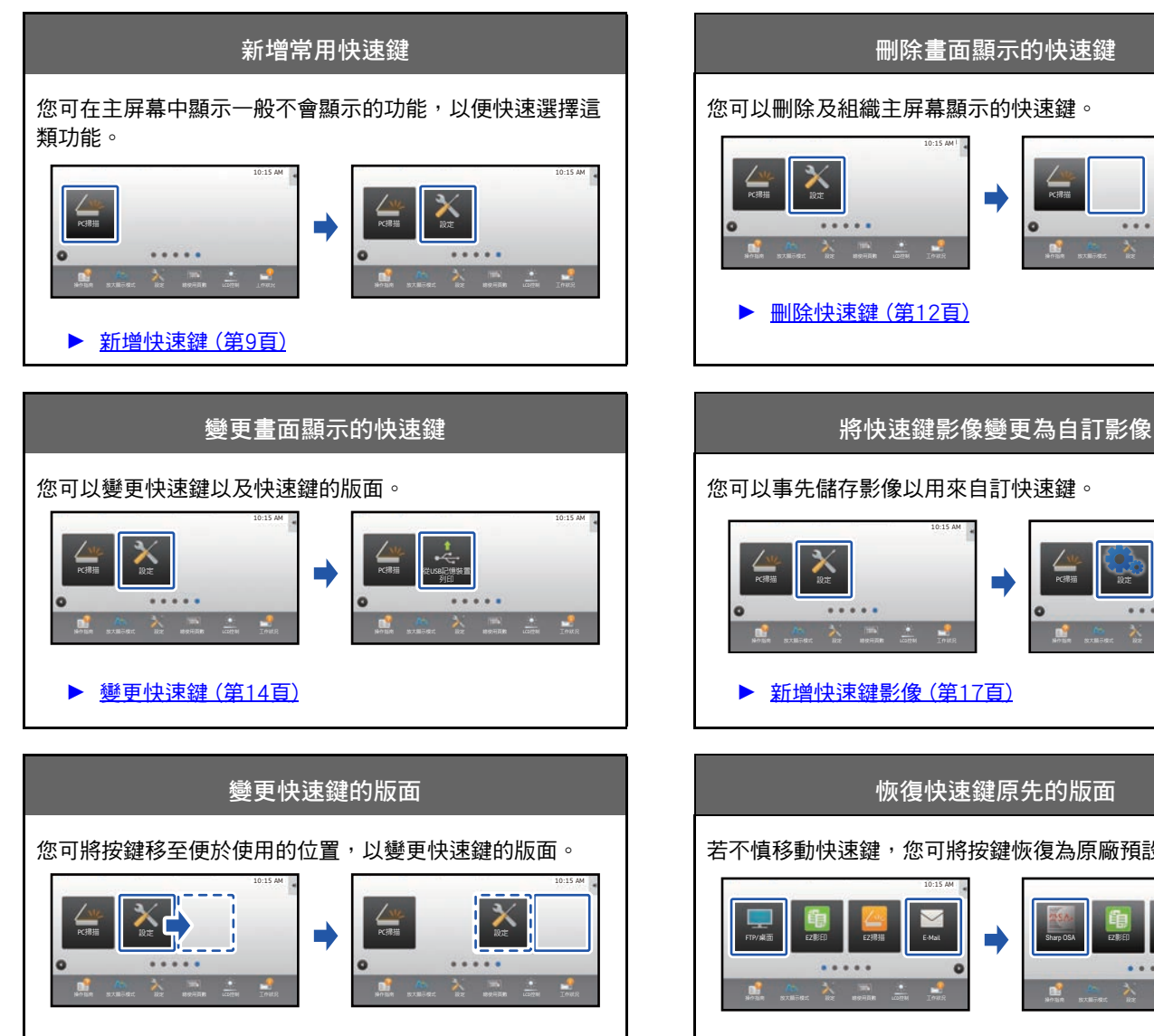

您可以刪除及組織主屏幕顯示的快速鍵。

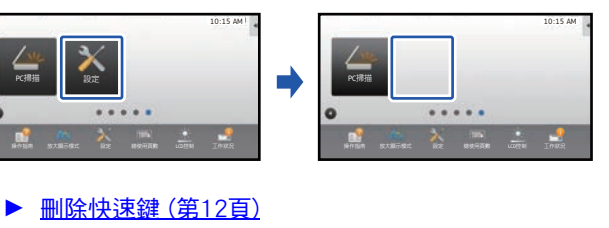

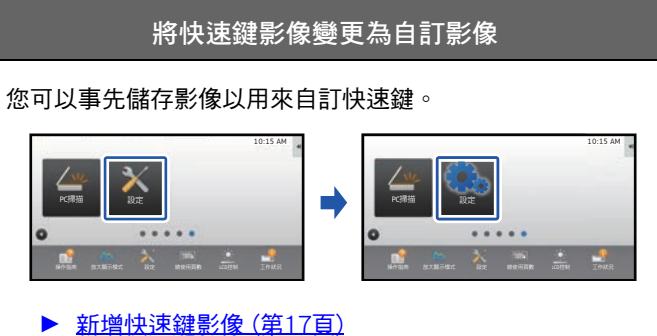

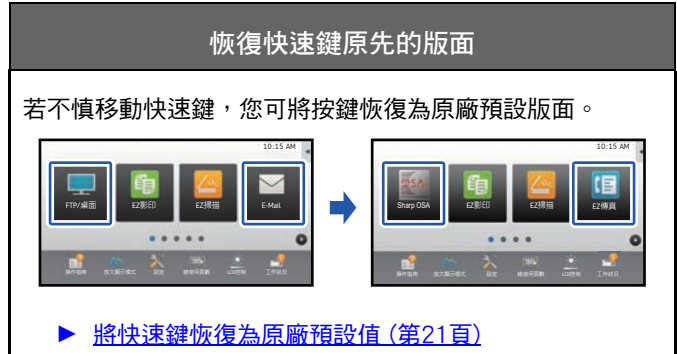

► [變更機器使用的語言 \(第33頁\)](#page-32-0)

 $\mathbf{d}$ Guide

Display Mode

Enlarge Settings Total Count LCD Control Job Status

 $\mathbf{e}^{\mathbf{e}}$  . And  $\mathbf{x}$  is a set of

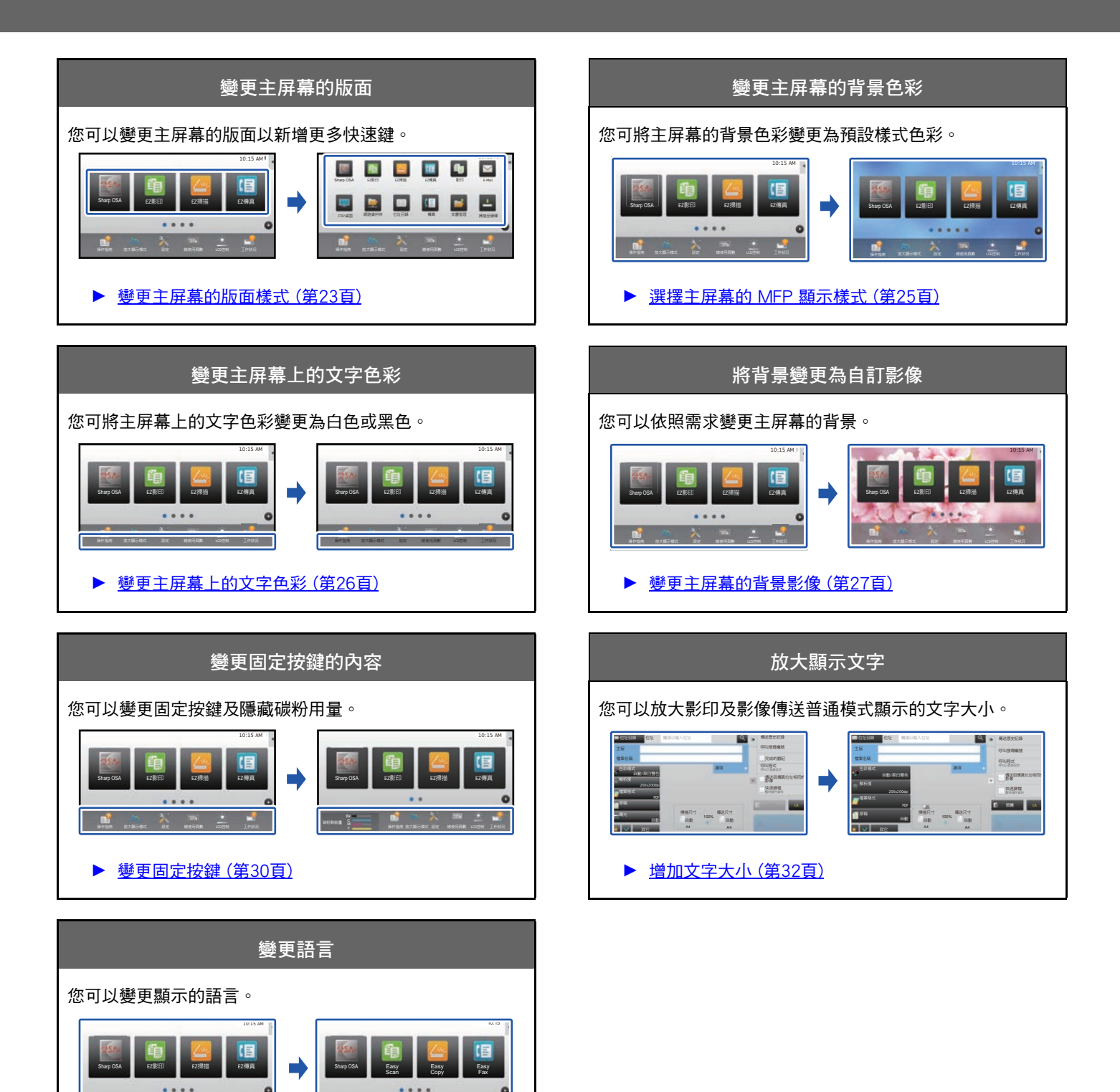

## <span id="page-5-0"></span>**自訂用戶介面的一般程序**

若要變更主屏幕或快速鍵,請在主屏幕的操作面板或網頁中進行設定。 必須由機器管理員完成設定。

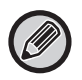

此一般程序不適用於 「[變更固定按鍵」](#page-29-0)(▶[第30頁\)](#page-29-0)、[「增加文字大小](#page-31-0)」(▶[第32頁](#page-31-0))或 [「變更機器使用的語言](#page-32-0)」(▶[第33](#page-32-0) [頁](#page-32-0))。請參照以上各節的程序。

#### <span id="page-5-1"></span>**使用觸控面板的一般程序**

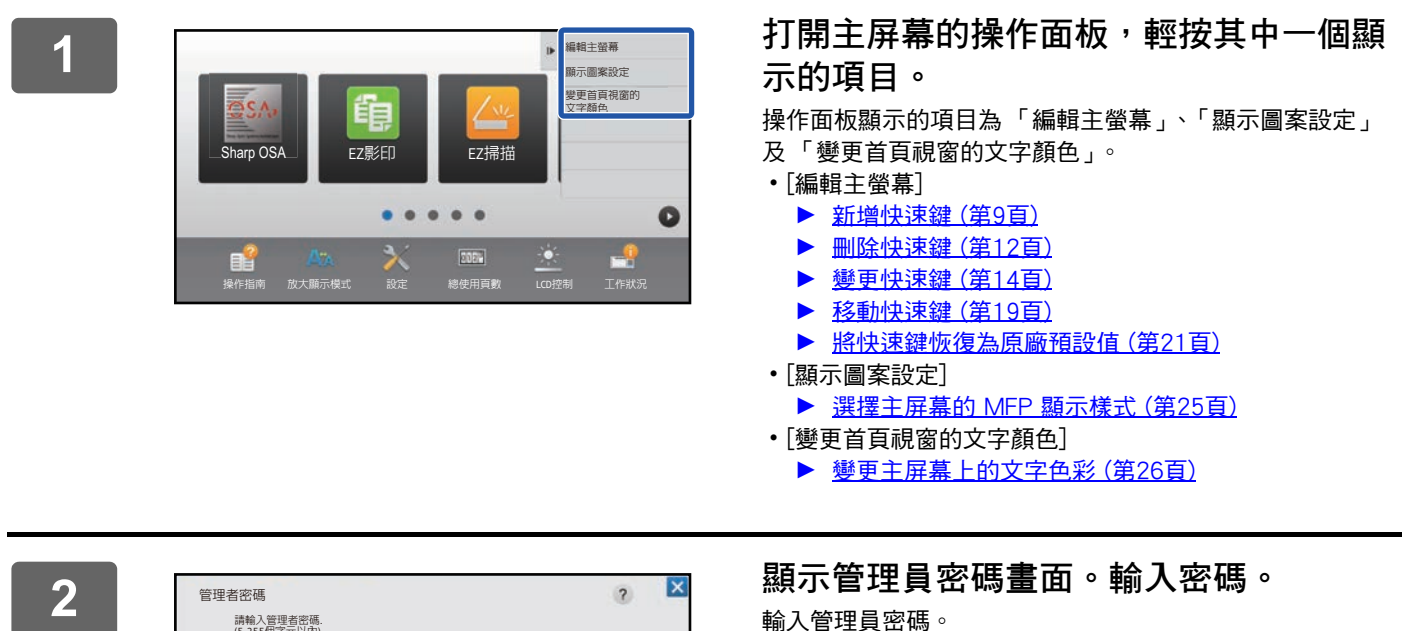

 $\mathsf{CA}$  is a 1-model of the set of the set of the set of the set of the set of the set of the set of the set of the set of the set of the set of the set of the set of the set of the set of the set of the set of the set o 請輸人管理者密碼.<br>(5-255個字元以內) ብࢀ

**3 進行設定。**

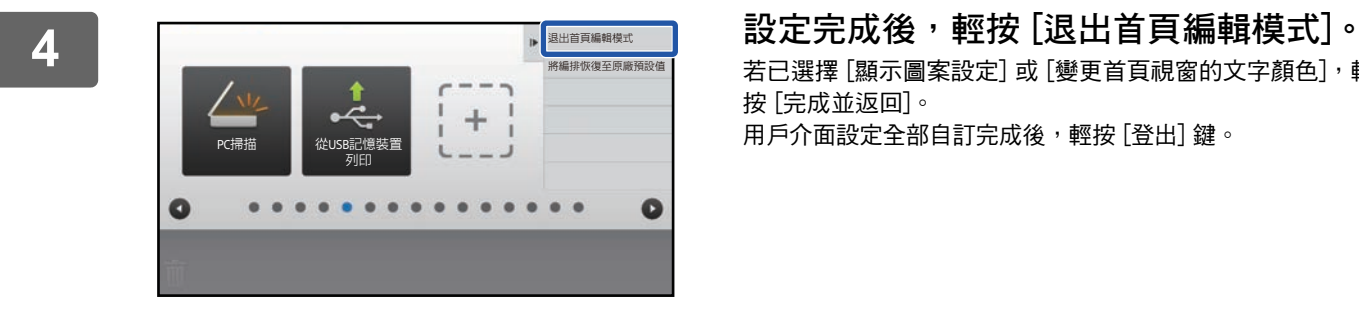

若已選擇 [顯示圖案設定] 或 [變更首頁視窗的文字顏色],輕 按 [完成並返回]。 用戶介面設定全部自訂完成後,輕按 [登出] 鍵。

#### <span id="page-6-0"></span>**使用網頁的一般程序**

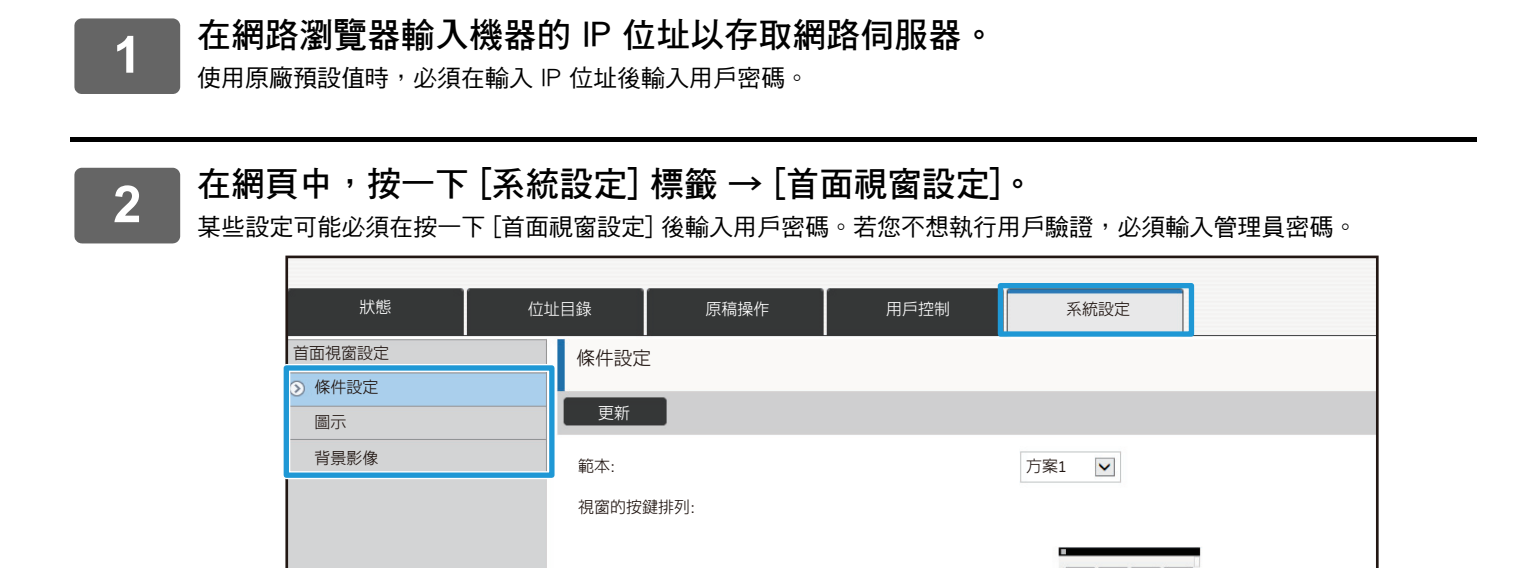

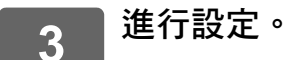

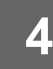

**4 設定完成後,按一下 [發送] 鍵。**

機器會儲存並套用設定。

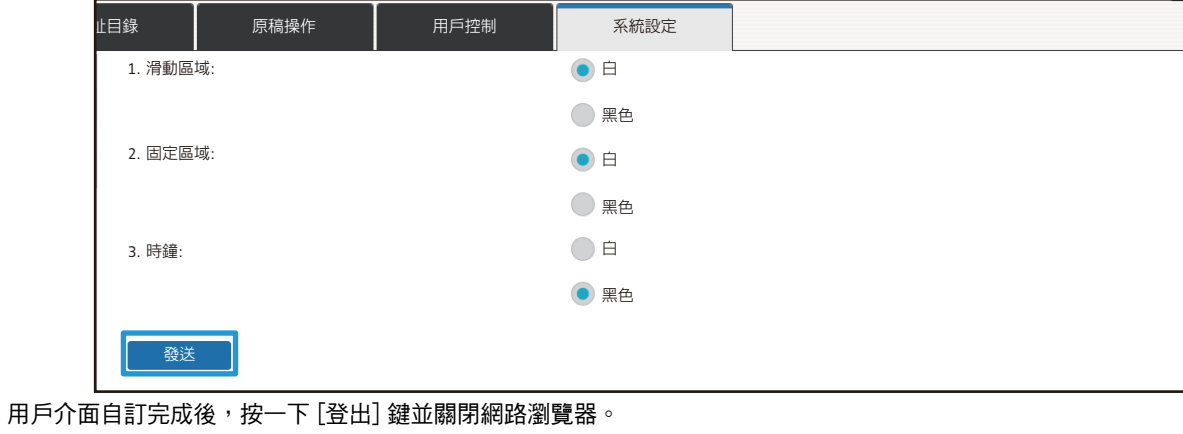

# <span id="page-8-0"></span>**編輯快速鍵**

您可在主屏幕新增快速鍵以及刪除不需要的快速鍵。 您亦可變更快速鍵的顯示順序以及變更名稱和影像,以提升使用機器的便利性。

## <span id="page-8-1"></span>**新增快速鍵**

本節說明如何在主屏幕新增快速鍵。

您可以使用觸控面板或透過網頁新增快速鍵。在網頁中,您可將快速鍵影像變更為自訂影像。

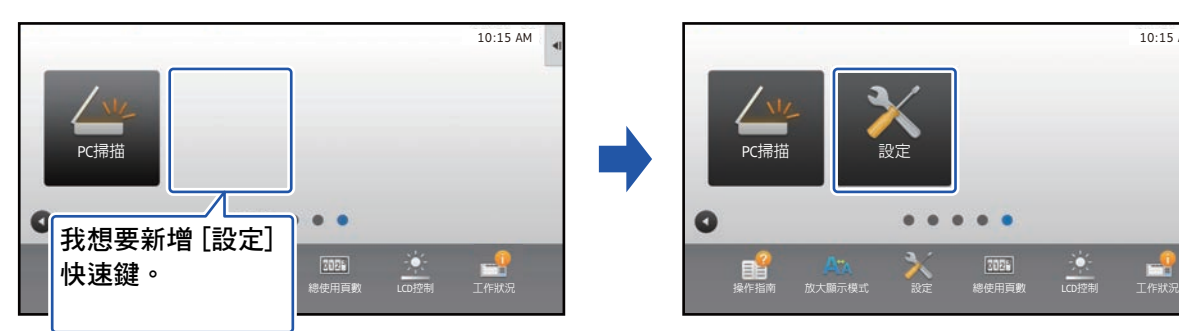

**透過觸控面板**

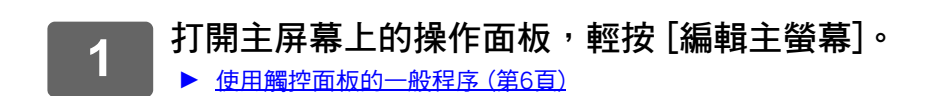

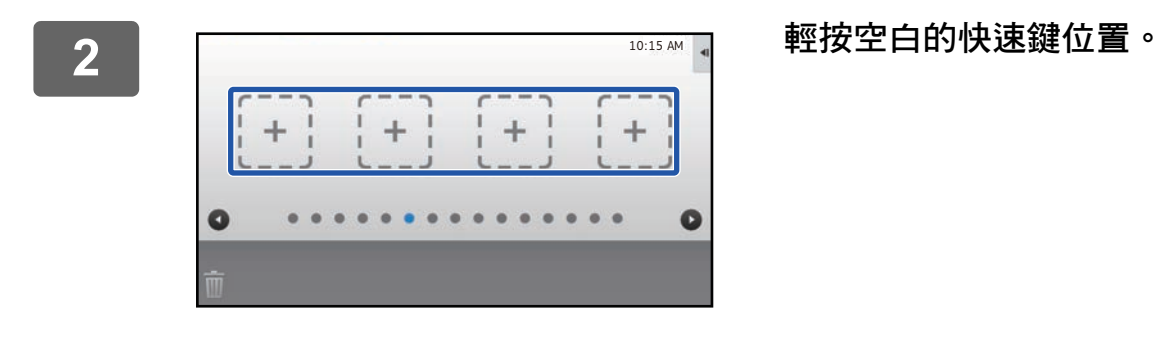

 $\overline{\mathbb{R}}$ 

罪擇霊増加至主螢墓的功能

,<br>操描至確積

 $\bullet$ 

神真 E-M ᐜ᭠ҳሂ (62ⲳᮺ ᐜᢶఫ߁ 2%ஃண 程式選單<br>(影像傳送) 位址目錄

Щܡஓ՜ ޮ᧺בᐜ ࢩஷܡЩ

ៜᒒ

程式選單<br><u>(影印)</u>

 $10:15$  AM

**3 輕按您要新增的功能。** 快速鍵就會新增至所選位置。

**4 請參閱 「[使用觸控面板的一般程序」](#page-5-1)(**►**[第6頁](#page-5-1))以結束設定。**

¥

10:15 AM

 $\bullet$ 

### **透過網頁**

**1 請參閱 「[使用網頁的一般程序」](#page-6-0)(**►**[第7頁](#page-6-0))以開啟設定畫面。**

2  **<sup>按一下 [條件設定],再按一下 [未設定]。**</sup>

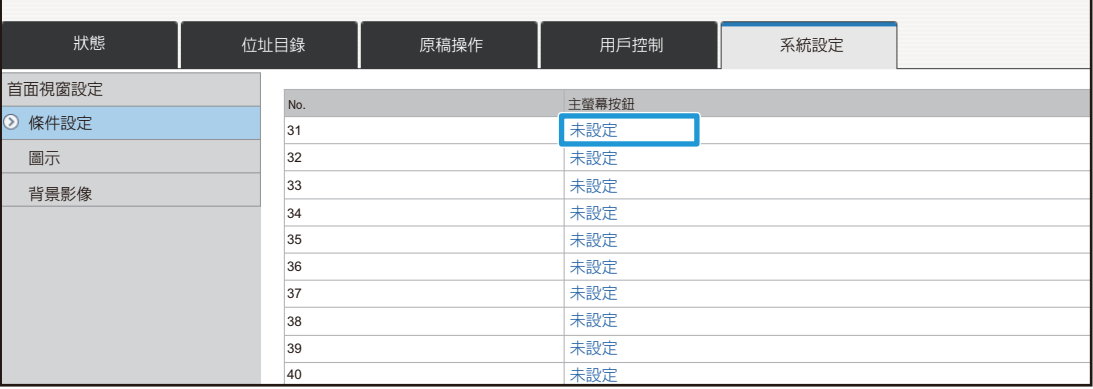

## **3 選擇您要新增的功能。**

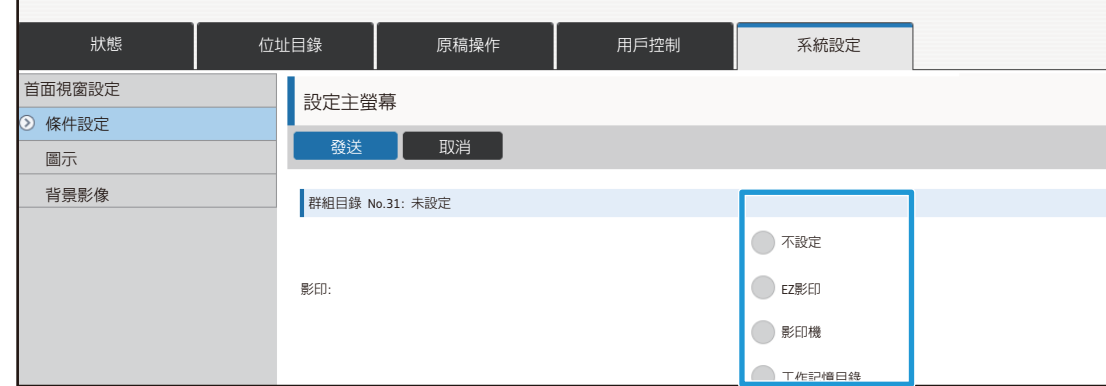

若要變更快速鍵的名稱,請在 [關鍵名稱] 選擇 [自訂],並於文字方塊中輸入所需名稱。

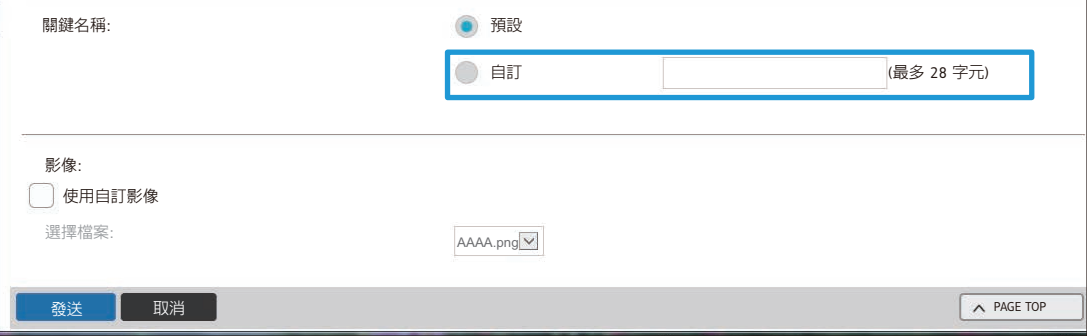

若要變更快速鍵的影像,請前往下一步驟。若不要變更影像,請前往步驟 5。

**4 若要變更快速鍵的影像,請將 [使用自訂影像] 勾選方塊改為 <mark>√</mark>,然後用 [選擇檔案] 選擇先前新增的影像。** 若要儲存影像,請參閱「[新增快速鍵影像」](#page-16-0)(▶[第17頁\)](#page-16-0)。

## <span id="page-11-0"></span>**刪除快速鍵**

本節說明如何從主屏幕刪除快速鍵。 您可以透過觸控面板或網頁進行刪除作業。

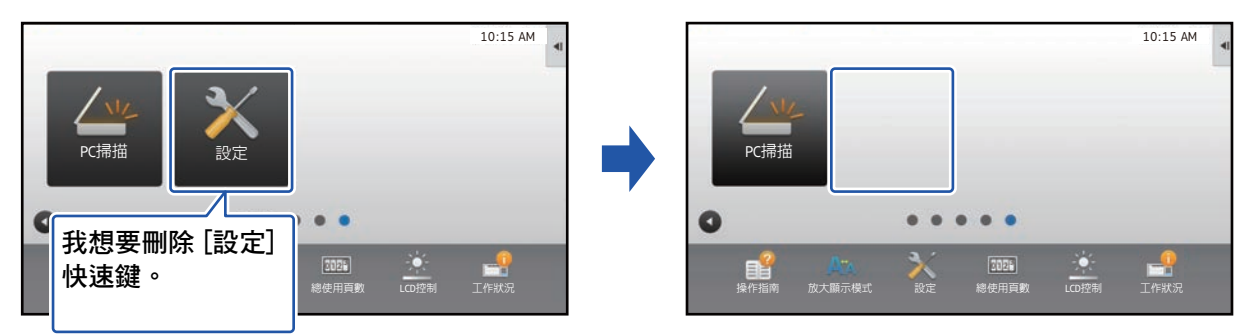

### **透過觸控面板**

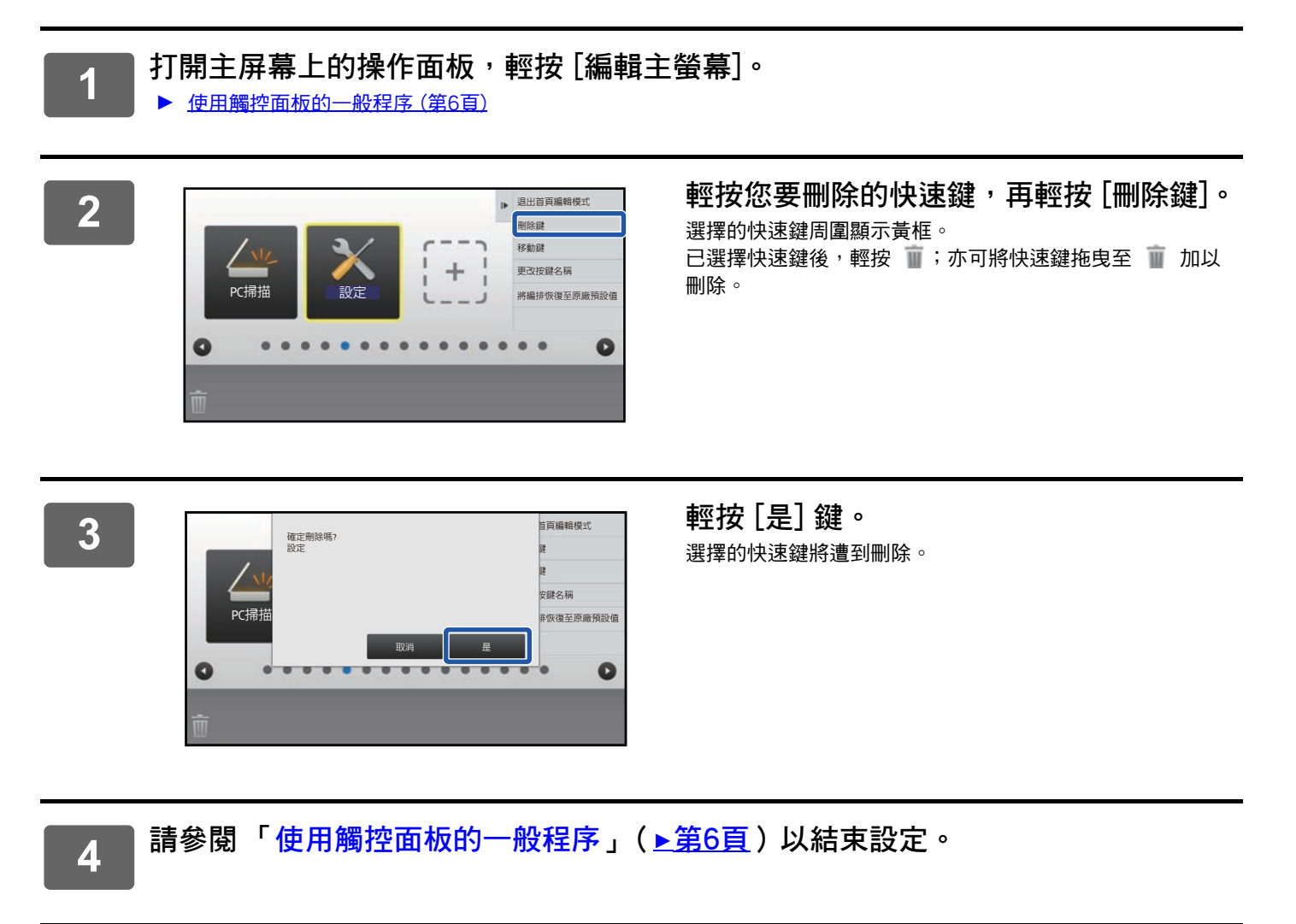

### **透過網頁**

**1 請參閱 「[使用網頁的一般程序」](#page-6-0)(**►**[第7頁](#page-6-0))以開啟設定畫面。**

**2 按一下 [條件設定],再按一下您要刪除的快速鍵。**

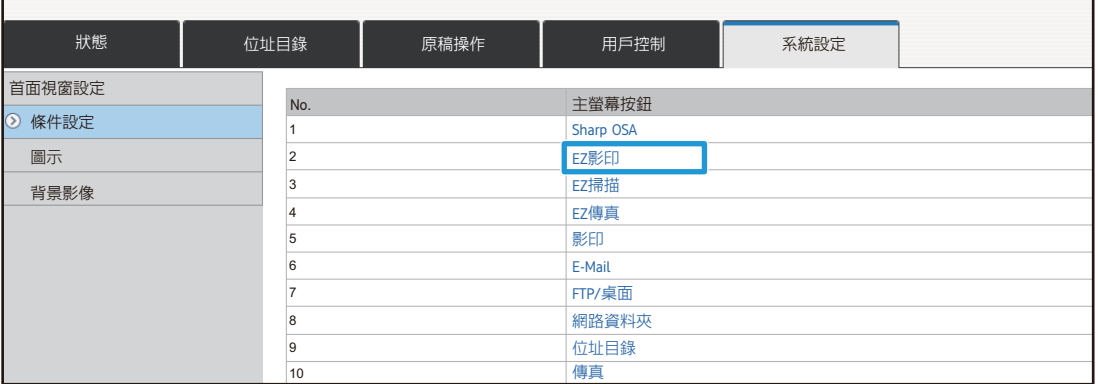

## **3 選擇 [不設定] 並按一下 [發送] 鍵。**

 $\blacksquare$ 

按一下 [發送] 鍵會關閉 [設定主螢幕] 畫面。

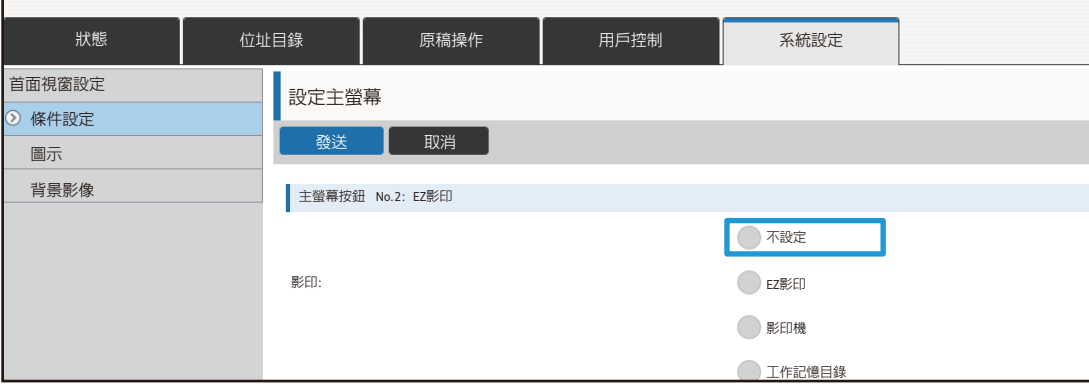

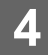

## <span id="page-13-0"></span>**變更快速鍵**

本節說明如何變更主屏幕中的快速鍵。 您只能透過觸控面板變更名稱,透過網頁可以變更圖示影像。

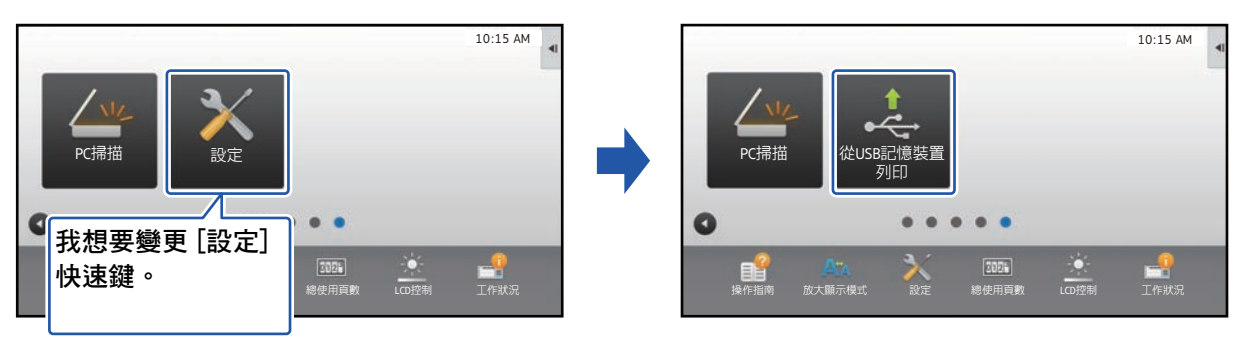

#### **透過觸控面板**

若要透過觸控面板變更快速鍵,請將位於所需位置的快速鍵移開,再將新的快速鍵登錄至釋出的位置。若欲了解更多如 何移動快速鍵的資訊,請參閱[「移動快速鍵](#page-18-0)」(▶[第19頁](#page-18-0))。若欲了解更多如何新增快速鍵的資訊,請參閱[「新增快速](#page-8-1) [鍵」](#page-8-1)(►[第9頁](#page-8-1))。

本節說明如何變更快速鍵的名稱。

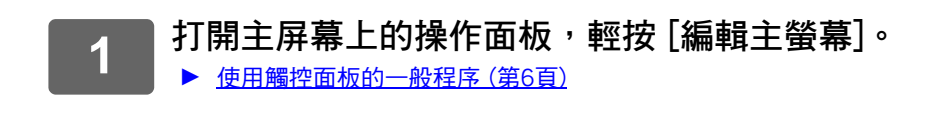

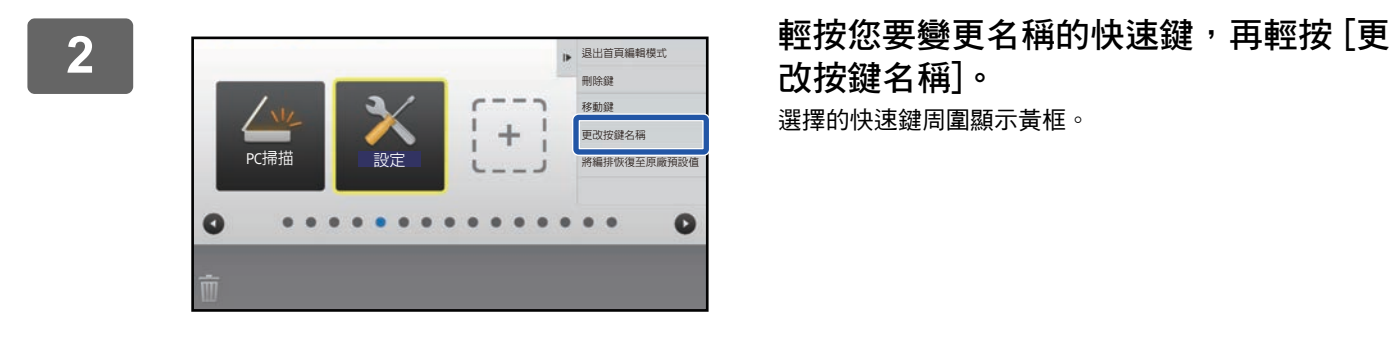

**改按鍵名稱]。** 選擇的快速鍵周圍顯示黃框。

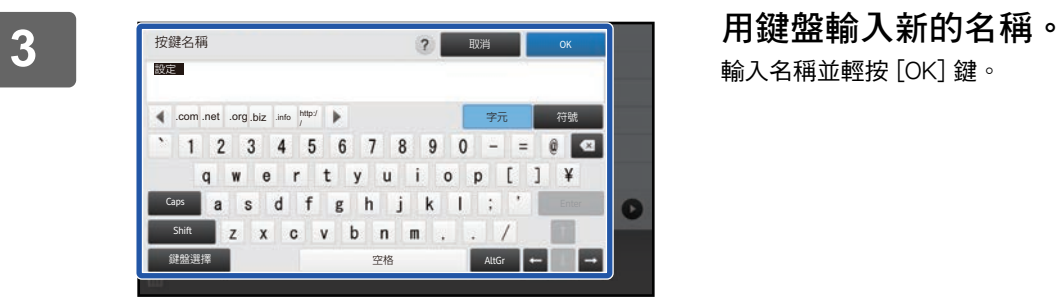

輸入名稱並輕按 [OK] 鍵。

**4 請參閱 「[使用觸控面板的一般程序」](#page-5-1)(**►**[第6頁](#page-5-1))以結束設定。**

#### **透過網頁**

**1 請參閱 「[使用網頁的一般程序」](#page-6-0)(**►**[第7頁](#page-6-0))以開啟設定畫面。**

**2 按一下 [條件設定],再按一下您要變更的快速鍵。**

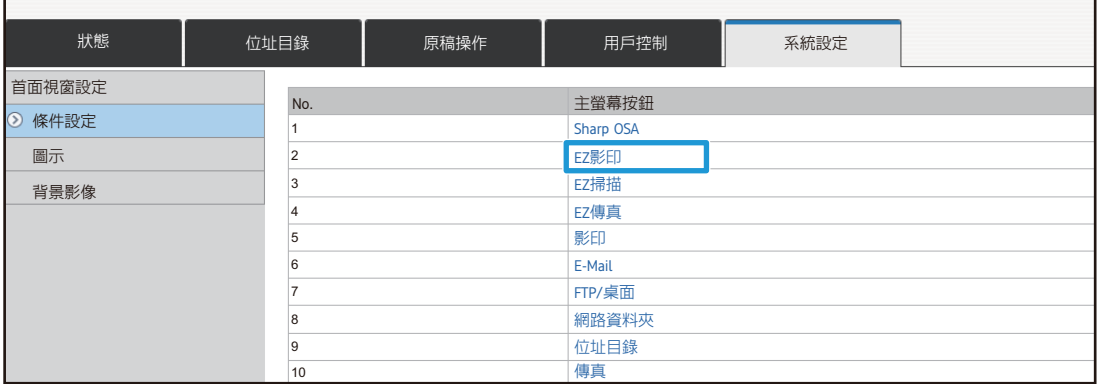

## **3 選擇所需功能。**

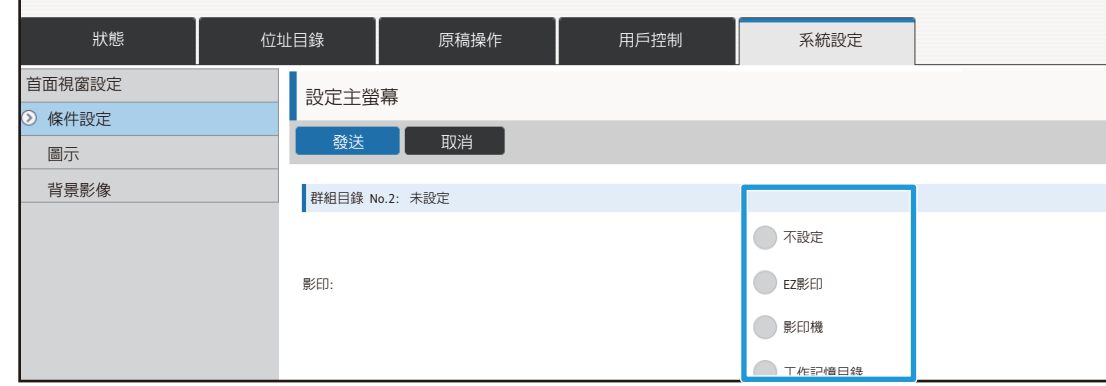

若要變更快速鍵的名稱,請在 [關鍵名稱] 選擇 [自訂],並於文字方塊中輸入所需名稱。

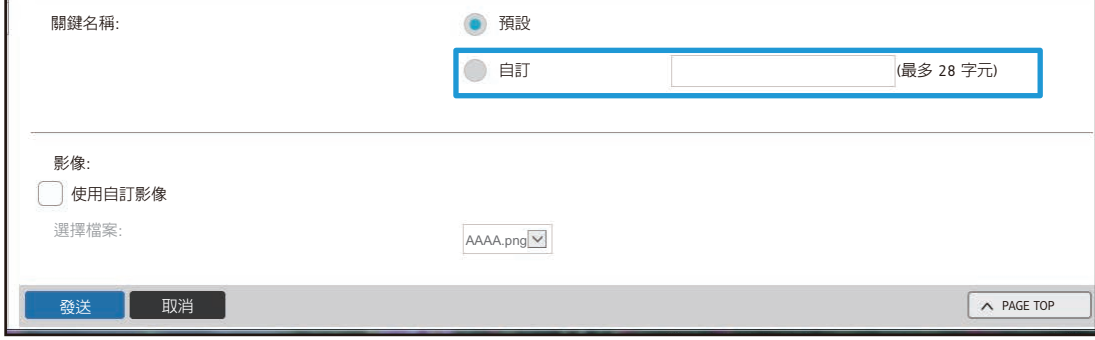

#### 若要變更快速鍵的影像,請前往下一步驟。若不要變更影像,請前往步驟 5。

▲ 若要變更圖示影像,請將 [使用自訂影像] 勾選方塊改為 ■,然後用 [選擇檔案] 選<br>4 置生益妊娠的影像。 **擇先前新增的影像。**

若要儲存影像,請參閱「[新增快速鍵影像」](#page-16-0)(▶[第17頁\)](#page-16-0)。

×

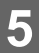

## <span id="page-16-0"></span>**新增快速鍵影像**

若要將快速鍵影像變更為新影像,必須先加入新的影像。本節說明如何新增影像。新增影像需使用網頁。

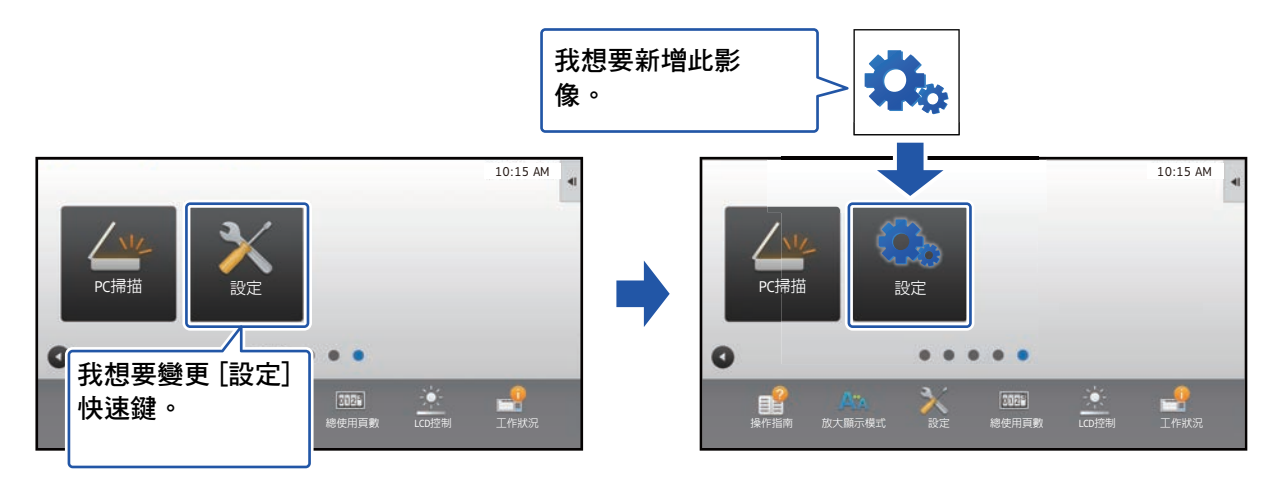

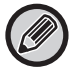

圖示影像會根據快速鍵的大小自動放大或縮小。

**1 請參閱 「[使用網頁的一般程序」](#page-6-0)(**►**[第7頁](#page-6-0))以開啟設定畫面。**

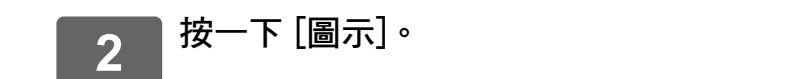

## **3 選擇項目**

若要加入新的影像,請按一下「未設定」。若「未設定」項目皆已使用中,請在已新增項目中按一下不需要的項目。

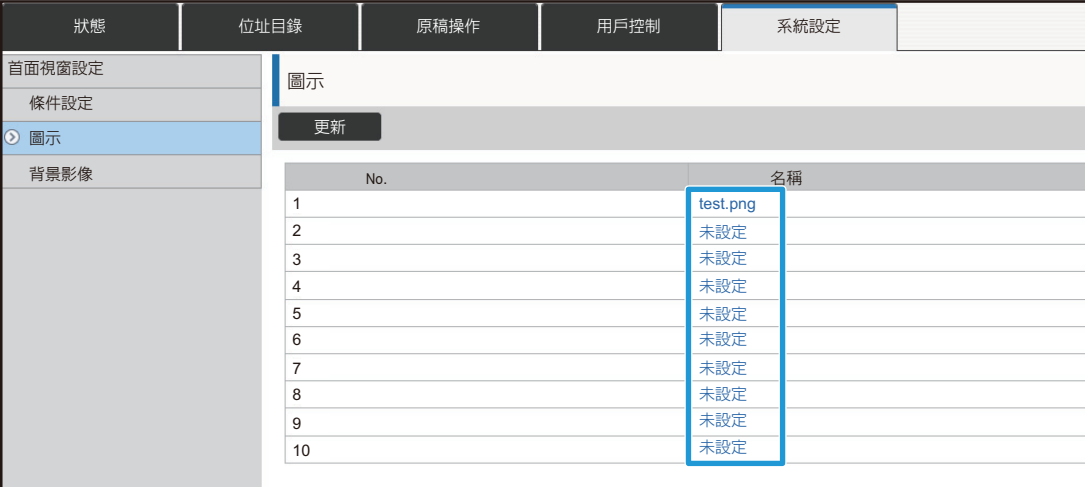

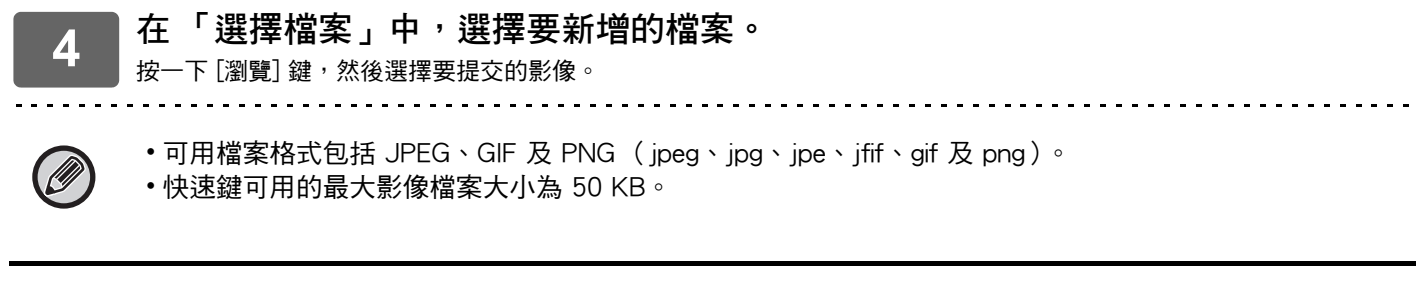

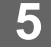

## <span id="page-18-0"></span>**移動快速鍵**

本節說明如何移動主屏幕中的快速鍵。 移動快速鍵需使用觸控面板。

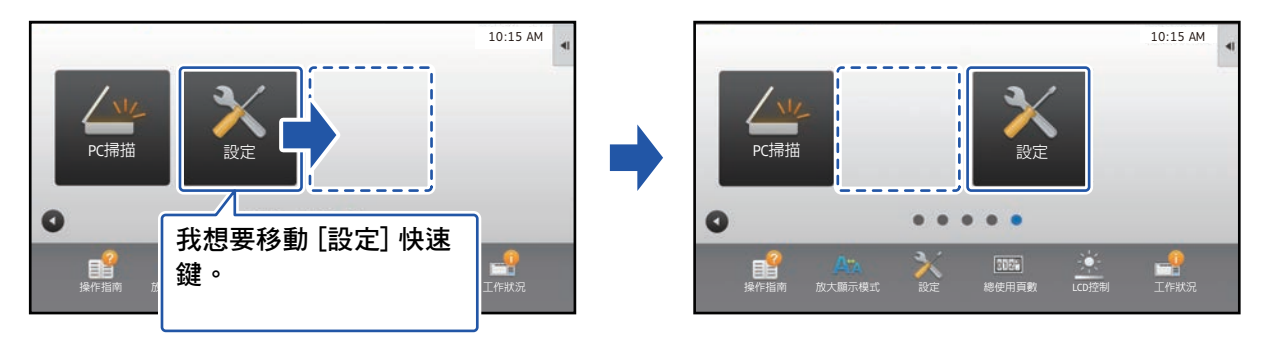

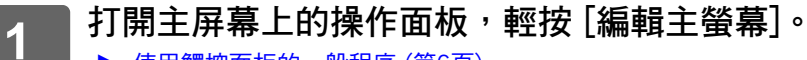

▶ [使用觸控面板的一般程序 \(第6頁\)](#page-5-1)

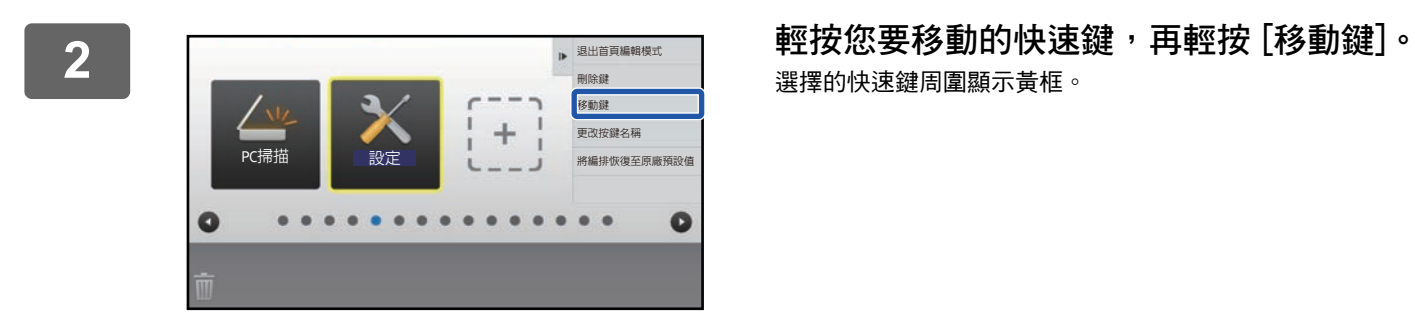

選擇的快速鍵周圍顯示黃框。

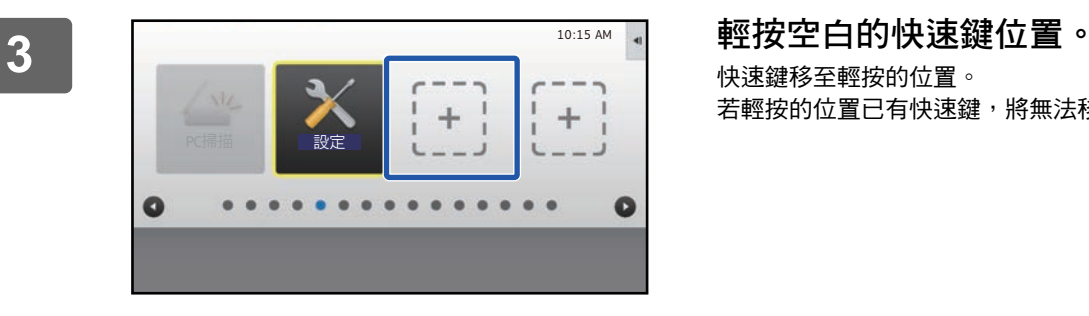

快速鍵移至輕按的位置。 若輕按的位置已有快速鍵,將無法移動快速鍵。

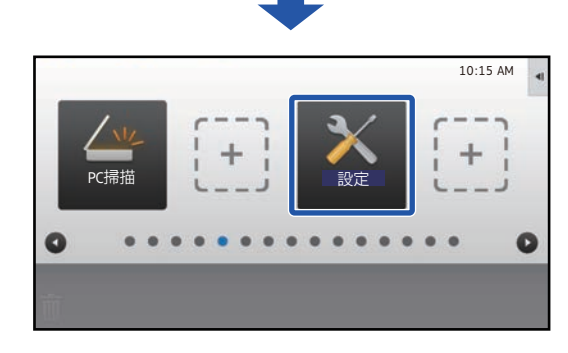

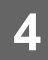

**請參閱 「[使用觸控面板的一般程序」](#page-5-1)(**►**[第6頁](#page-5-1))以結束設定。**

## <span id="page-20-0"></span>**將快速鍵恢復為原廠預設值**

本節說明如何將主屏幕中的快速鍵恢復為原廠預設值。 您可以透過觸控面板或網頁進行此程序。

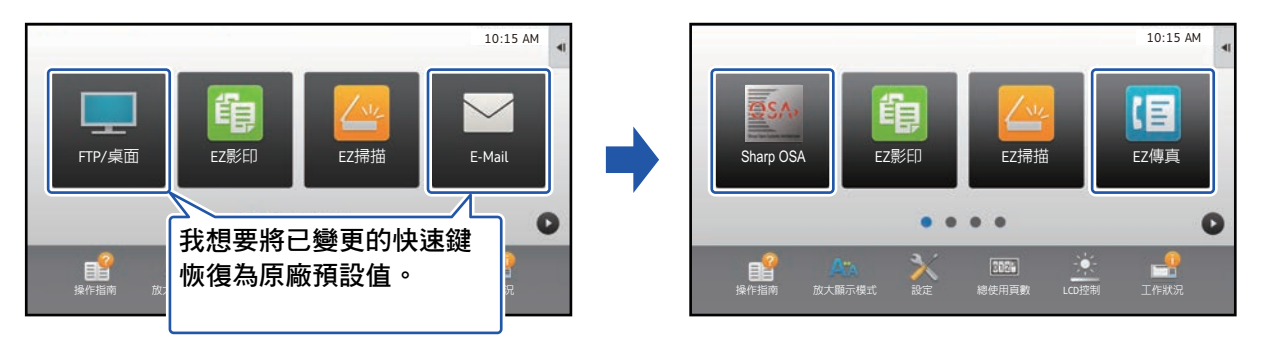

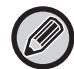

快速鍵的位置、名稱及影像皆會恢復為原廠預設值。

#### **透過觸控面板**

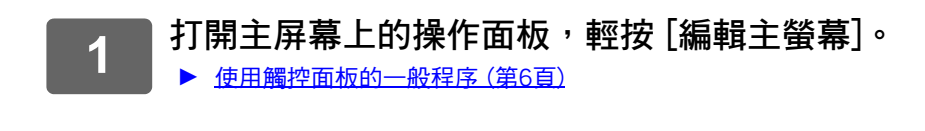

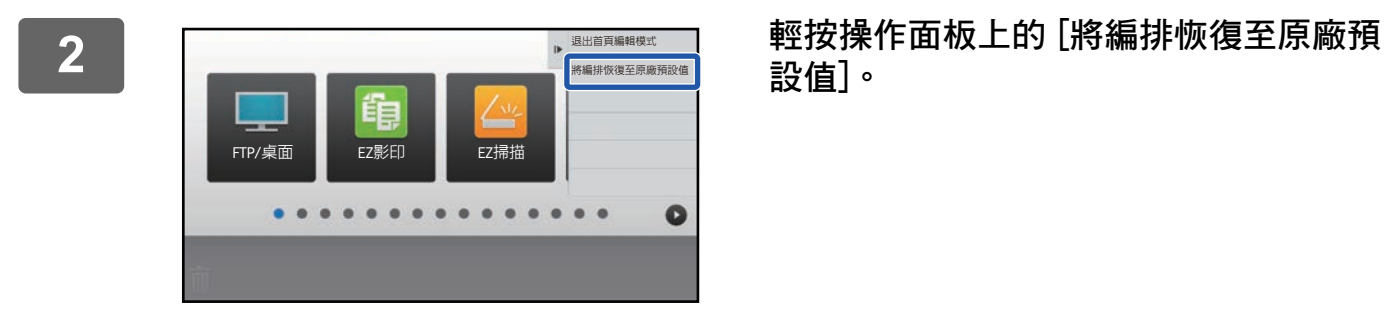

重置按編排為原廠預設值設定.確定嗎?

༙ؐ ᨶᒒ

**設值]。**

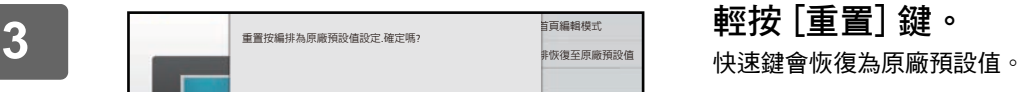

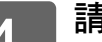

FTP/桌i

**4 請參閱 「[使用觸控面板的一般程序」](#page-5-1)(**►**[第6頁](#page-5-1))以結束設定。**

。<br>首頁編輯模式 ·<br>恢復至原廠預設個

 $\bullet$ 

## **透過網頁**

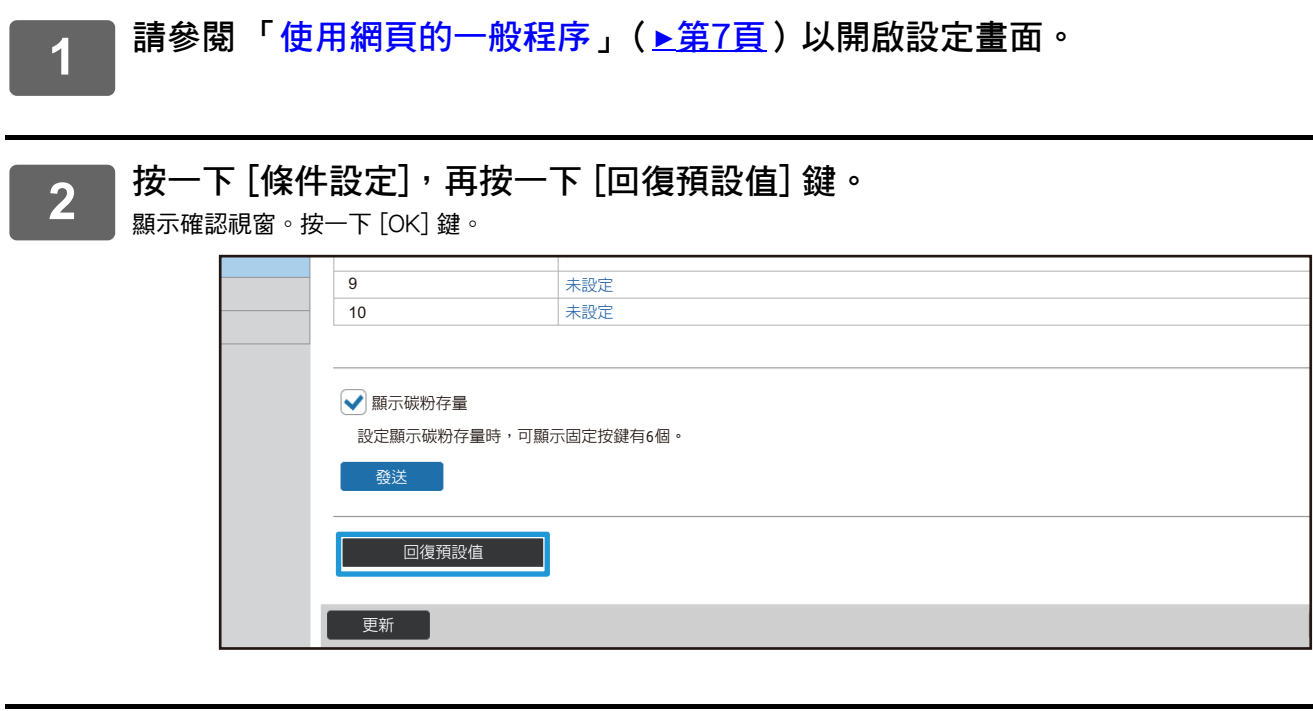

# <span id="page-22-0"></span>**編輯主屏幕**

在主屏幕中,您可以變更顯示的快速鍵數量及變更快速鍵本身, 包括變更背景和文字色彩,以及將背景變更為自訂影像。

## <span id="page-22-1"></span>**變更主屏幕的版面樣式**

機器預設多個主屏幕版面樣式,包括可降低快速鍵顯示大小以增加顯示按鍵數量的版面樣式,以及刪除固定按鍵顯示區 以增加顯示按鍵數量的版面樣式。版面樣式可透過網頁變更。

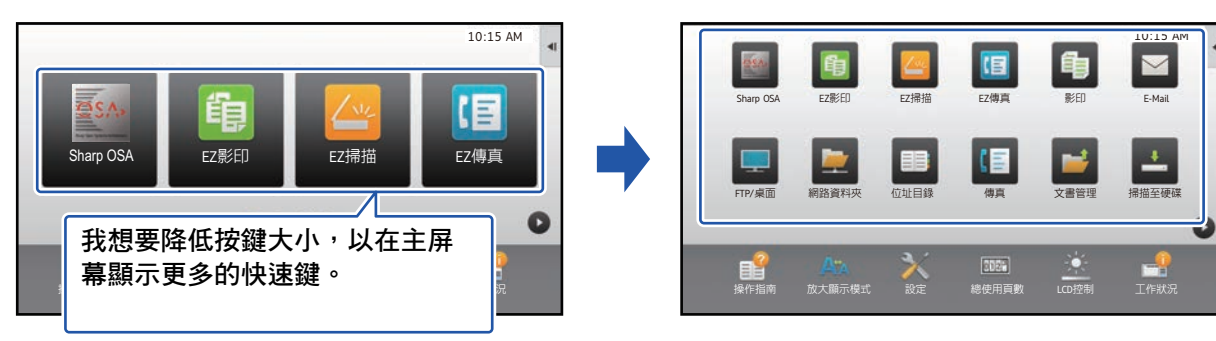

#### **主屏幕版面樣式**

有六種版面樣式可用。

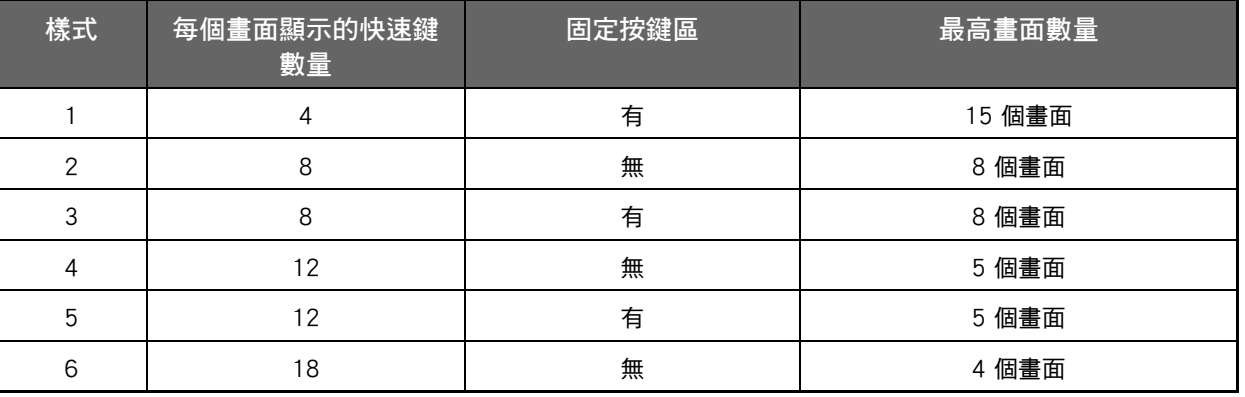

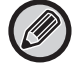

原廠預設狀態會隨著型號改變。如需原廠預設設定,請參閱 《用戶手冊》中的系統設定。

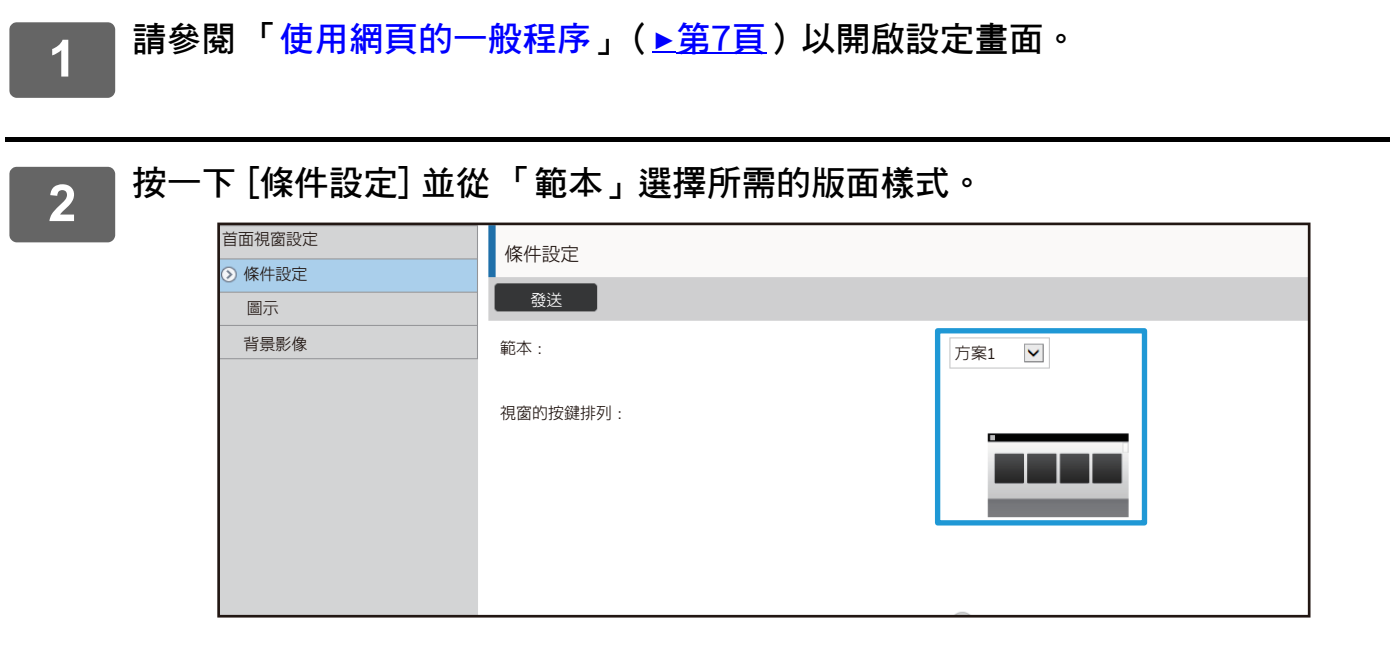

## <span id="page-24-0"></span>**選擇主屏幕的 MFP 顯示樣式**

機器預設多個色彩樣式,可透過觸控變更色彩樣式。

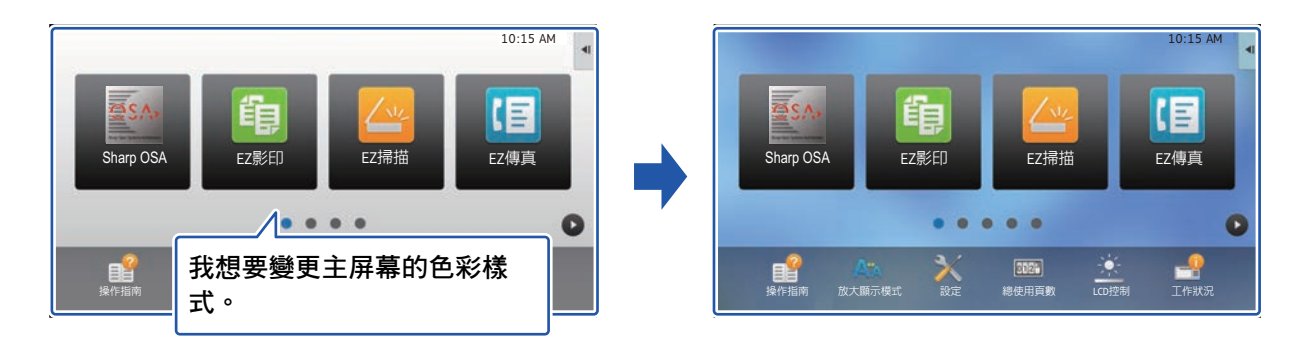

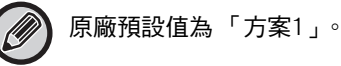

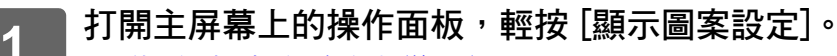

▶ [使用觸控面板的一般程序 \(第6頁\)](#page-5-1)

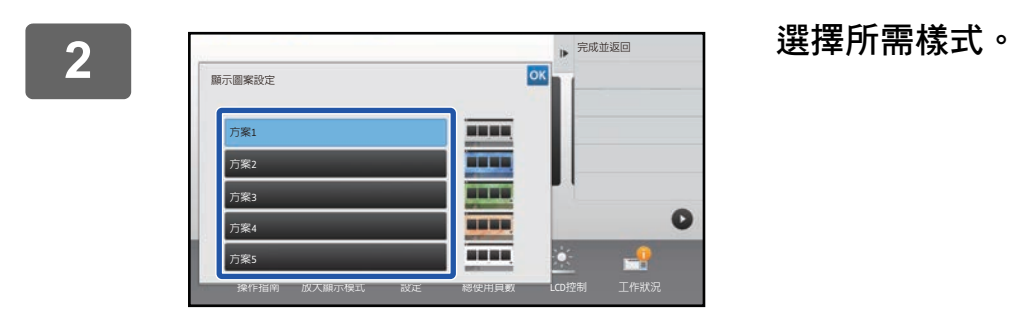

**3 請參閱 「[使用觸控面板的一般程序」](#page-5-1)(**►**[第6頁](#page-5-1))以結束設定。**

## <span id="page-25-0"></span>**變更主屏幕上的文字色彩**

您可將主屏幕上的快速鍵、固定按鍵及時鐘文字色彩變更為白色或黑色。 色彩需使用觸控面板變更。

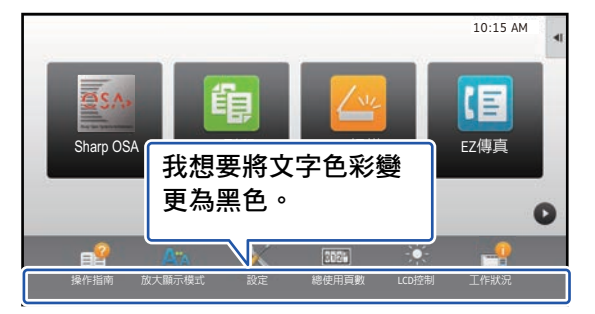

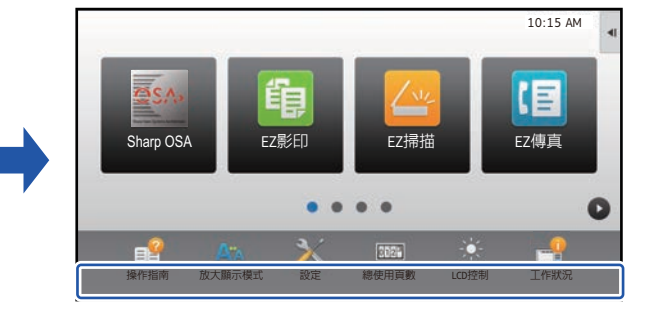

#### **主屏幕版面樣式及文字色彩**

主屏幕的文字色彩因版面樣式而異。

若欲了解更多主屏幕版面樣式的資訊,請參閱[「變更主屏幕的版面樣式](#page-22-1)」(▶[第23頁](#page-22-1))。

#### **原廠預設文字色彩**

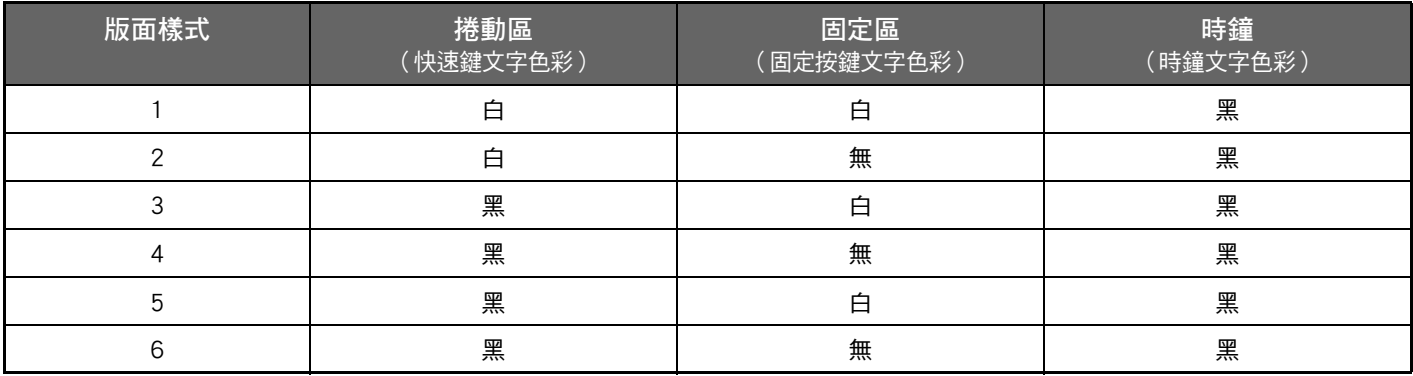

<mark>1 </mark> 打開首頁上的操作面板,輕按 [變更首頁視窗的文字顏色]。

▶ [使用觸控面板的一般程序 \(第6頁\)](#page-5-1)

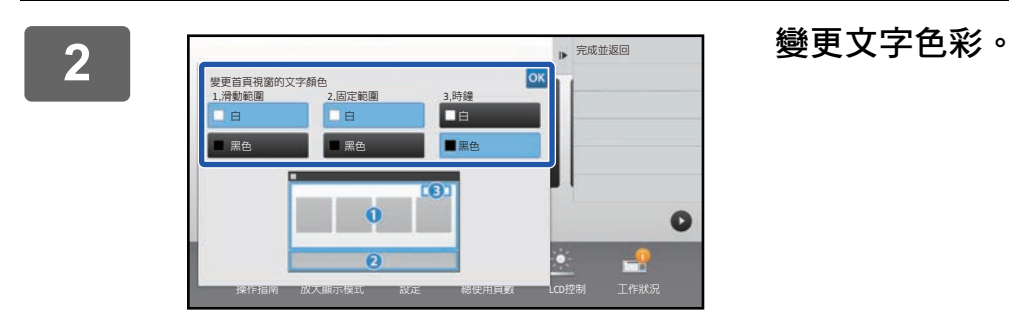

**3 請參閱 「[使用觸控面板的一般程序」](#page-5-1)(**►**[第6頁](#page-5-1))以結束設定。**

## <span id="page-26-0"></span>**變更主屏幕的背景影像**

您可將主屏幕的背景影像變更為自訂影像。

您可以透過觸控面板或網頁進行此程序。

若要透過觸控面板變更影像,請先將所需影像儲存至 USB 裝置,並將裝置連接至機器。

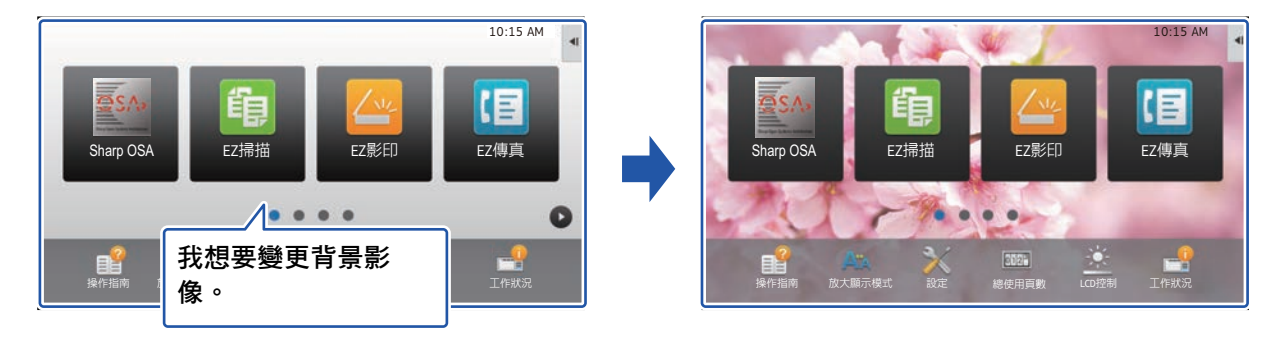

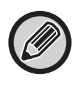

背景影像的顯示大小為 1024 x 544 網點。 影像高度及寬度會根據顯示高度和寬度調整。 高度和寬度會分開放大/縮小,因此某些影像會失真。 若要正確顯示影像,請事先依照背景影像的顯示大小調整影像大小。

### **透過觸控面板**

## **1 將存有所需影像的 USB 裝置連接至機器。**

將 USB 裝置連接至機器後,將顯示快顯視窗。輕按 [確定] 鍵。

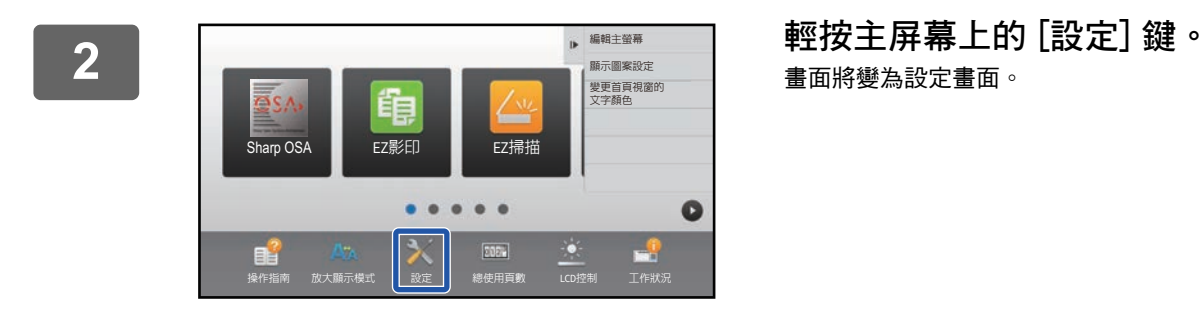

畫面將變為設定畫面。

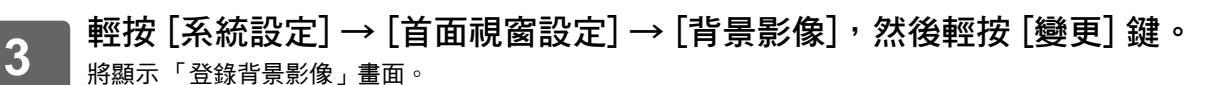

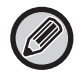

管理員密碼輸入畫面會在您選擇設定時顯示。 輸入管理員密碼並登入。

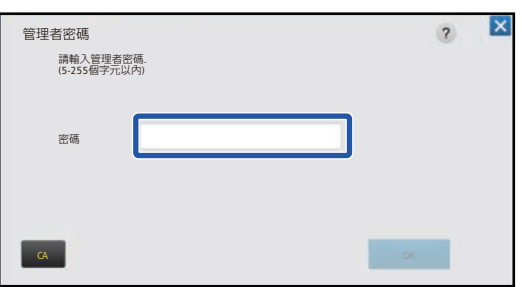

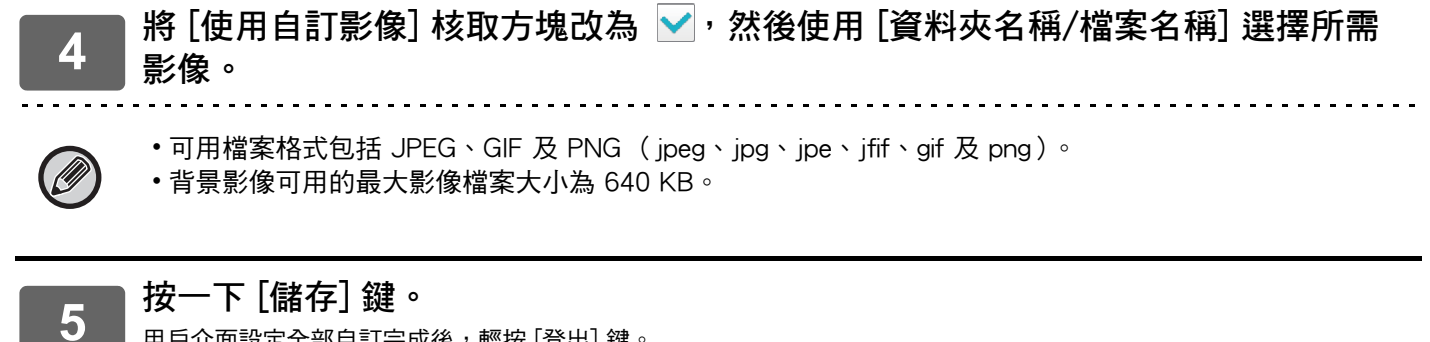

用戶介面設定全部自訂完成後,輕按 [登出] 鍵。

### **透過網頁**

**1 請參閱 「[使用網頁的一般程序」](#page-6-0)(**►**[第7頁](#page-6-0))以開啟設定畫面。**

**2 在 [背景影像] 中,按一下 [變更] 鍵。**

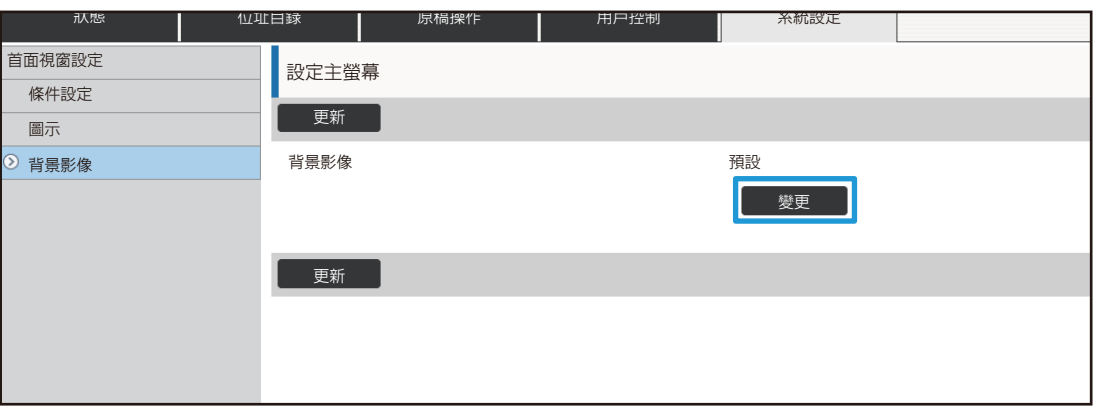

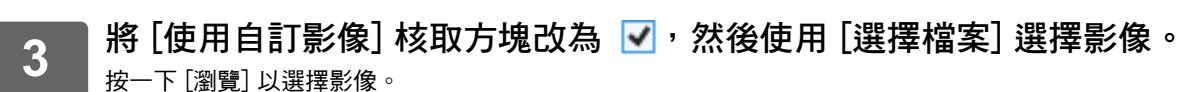

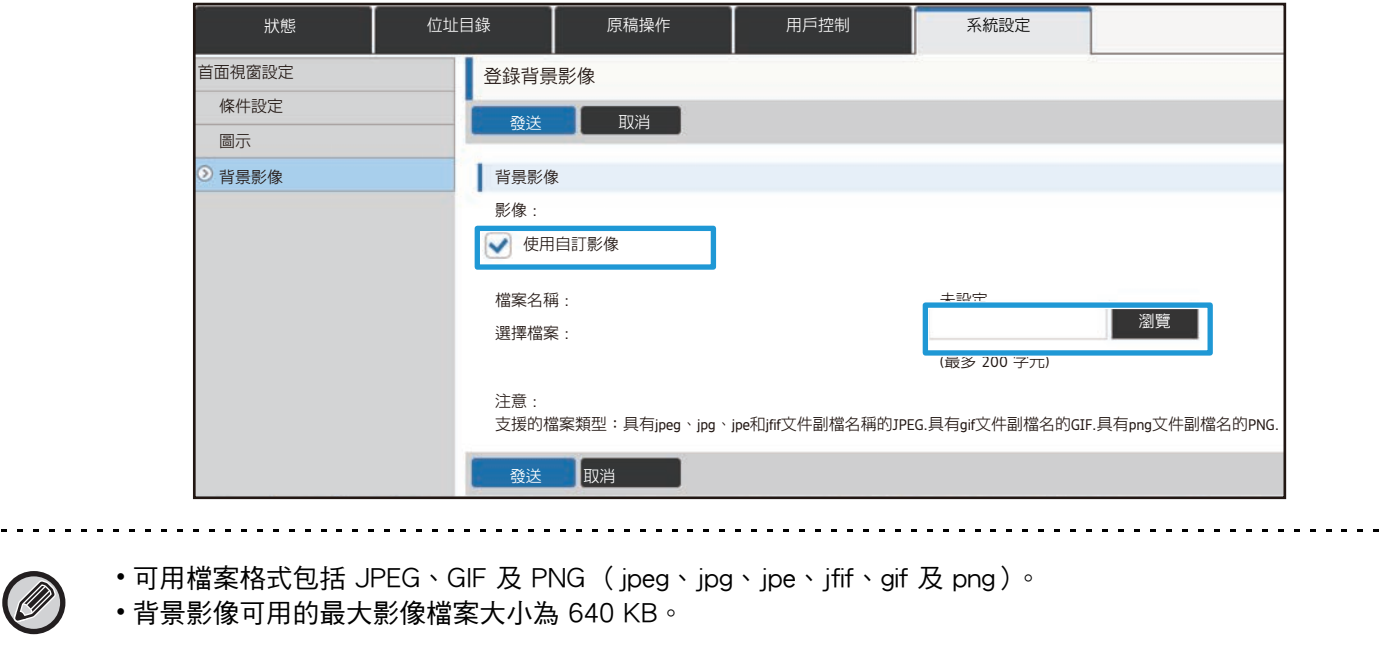

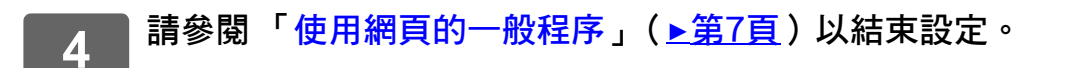

## <span id="page-29-0"></span>**變更固定按鍵**

您可以變更固定按鍵。固定按鍵可用網頁變更。

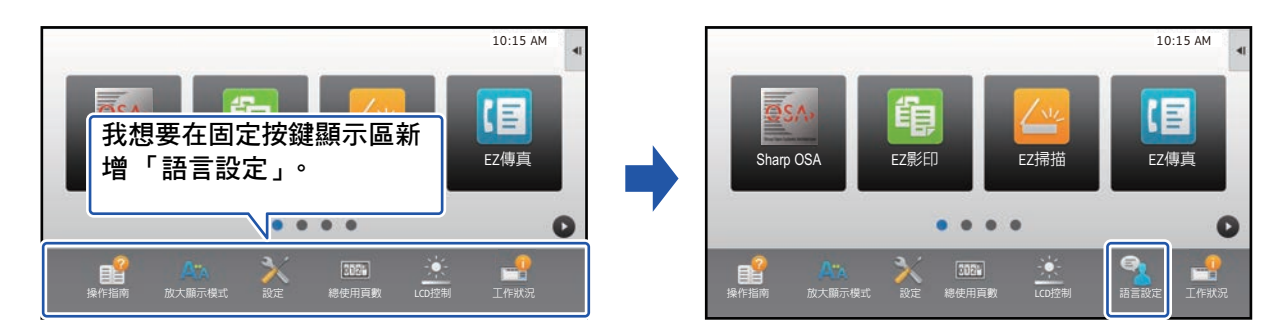

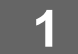

**1 請參閱 「[使用網頁的一般程序」](#page-6-0)(**►**[第7頁](#page-6-0))以開啟設定畫面。**

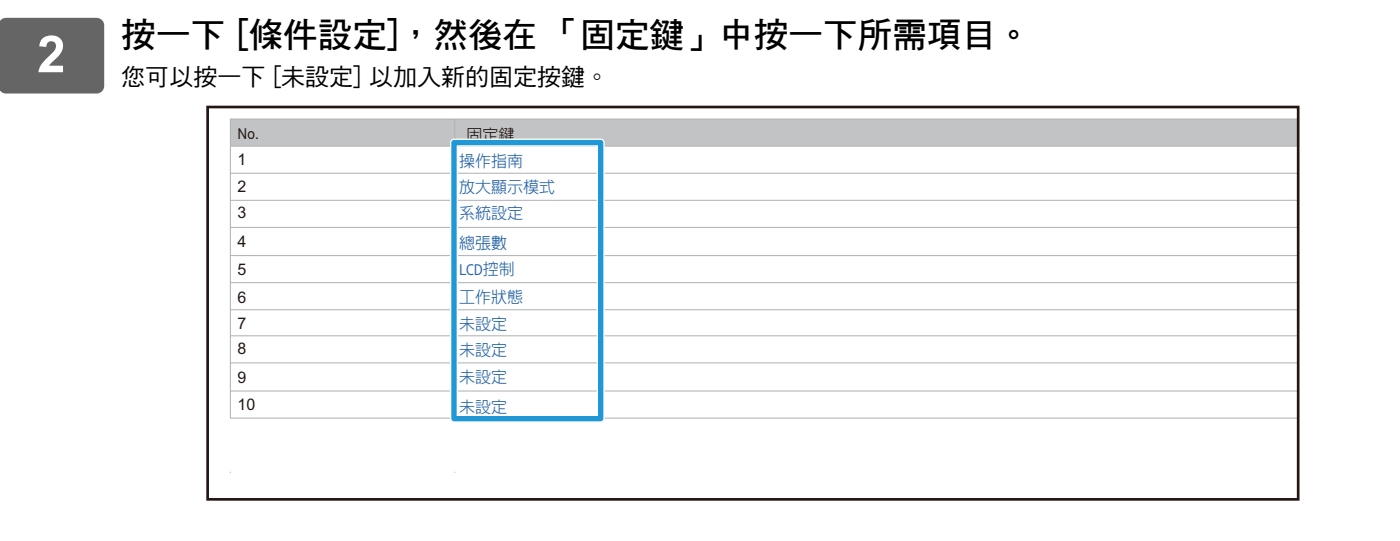

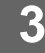

**3 選擇您要新增的功能,然後按一下 [發送] 鍵。** 按一下 [發送] 鍵會關閉 [設定主螢幕] 畫面。

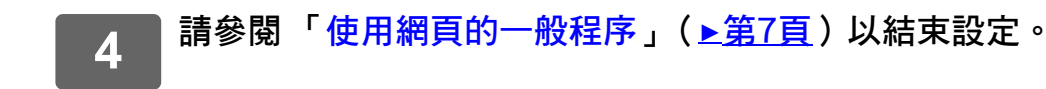

#### **在固定區顯示/隱藏碳粉量**

在系統設定中,您可以設定固定按鍵區是否顯示/隱藏碳粉量。

啟用此設定時,最多可顯示六個固定按鍵 (「固定鍵」網頁會顯示 1 到 6 號的按鍵 (不包括未設定的按鍵), 但無法顯 示 6 號之後的按鍵)。

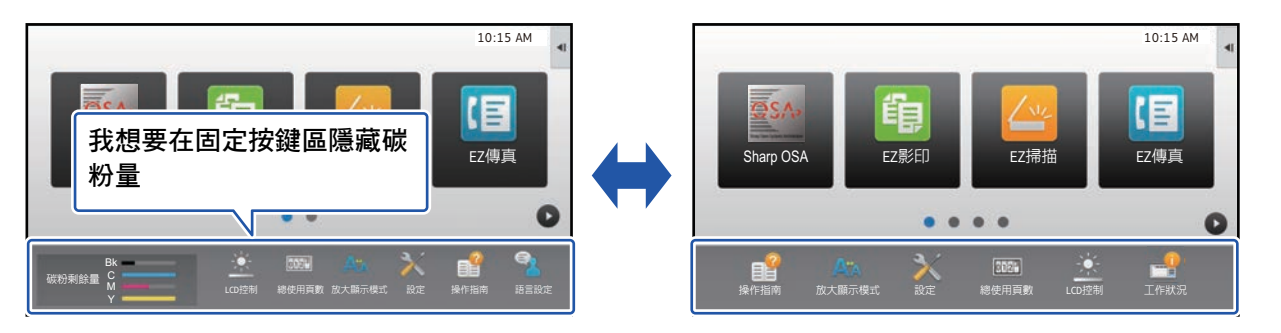

**1 請參閱 「[使用網頁的一般程序」](#page-6-0)(**►**[第7頁](#page-6-0))以開啟設定畫面。**

## **2 按一下 [條件設定] 再設定 [顯示碳粉存量]。**

 $\lceil$ 顯示碳粉存量 $\rceil$  核取方塊為  $\lceil\blacksquare\rfloor$  時,便會出現碳粉容量。[顯示碳粉存量] 核取方塊為  $\lceil\blacksquare\rfloor\,$ 時,便會隱藏碳粉容量。

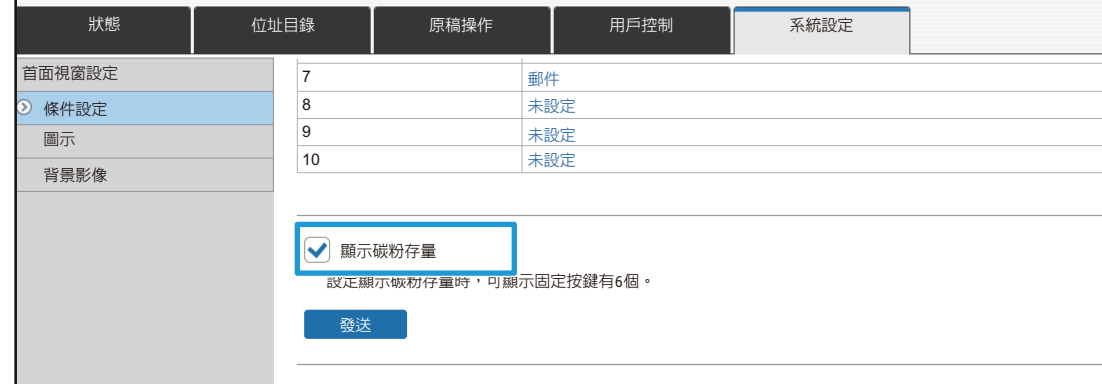

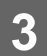

## <span id="page-31-0"></span>**增加文字大小**

Ø

在標準模式畫面 (如影印或影像傳送), 可放大字元尺寸與間隔。您可以在觸控面板選擇此功能。

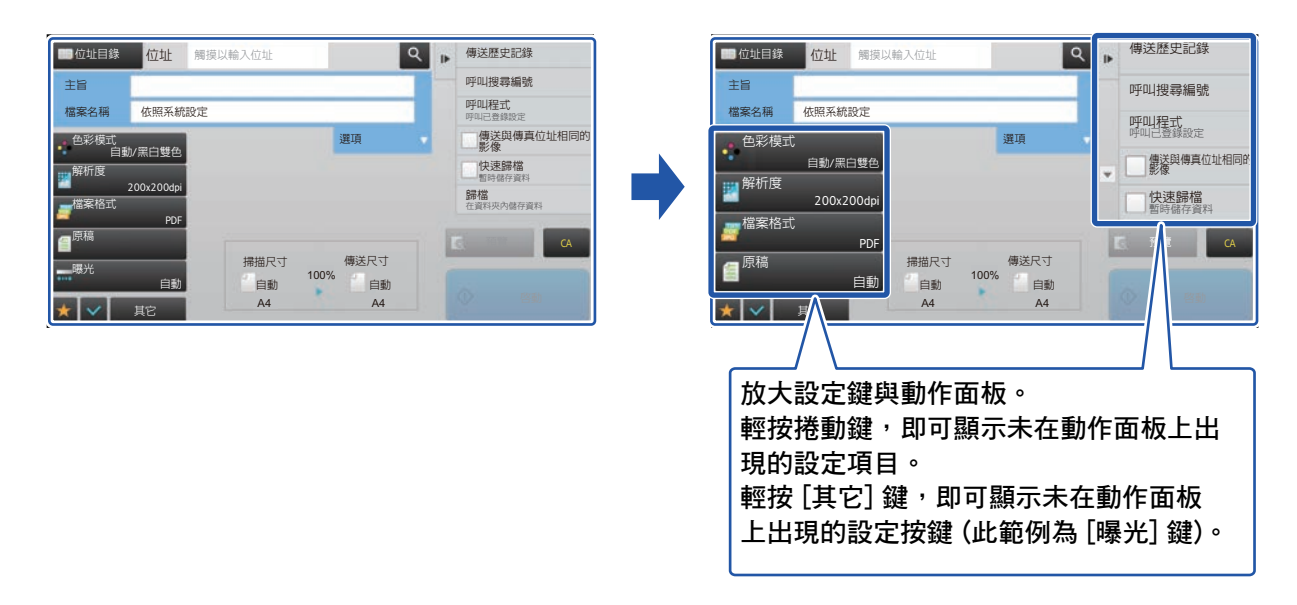

• 在各功能的標準模式以外的書面 (如簡易模式與設定) 中,字元與按鍵大小不會改變。

• 增加文字大小可能會導致基本畫面及各功能其他畫面可顯示的按鍵數量減少。

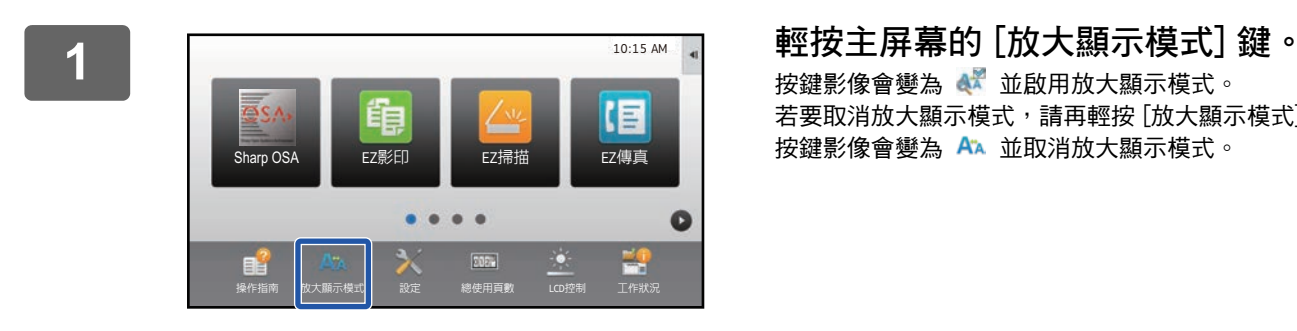

#### 按鍵影像會變為 並啟用放大顯示模式。 若要取消放大顯示模式,請再輕按 [放大顯示模式] 鍵一次。 按鍵影像會變為 A 並取消放大顯示模式。

## <span id="page-32-0"></span>**變更機器使用的語言**

您可以變更主屏幕使用的語言。

您可以透過觸控面板進行此程序。

請先將 [語言設定] 快速鍵新增至主屏幕,然後再執行此程序。若要新增快速鍵,請參閱 「[新增快速鍵」](#page-8-1)( ▶第9頁 )。

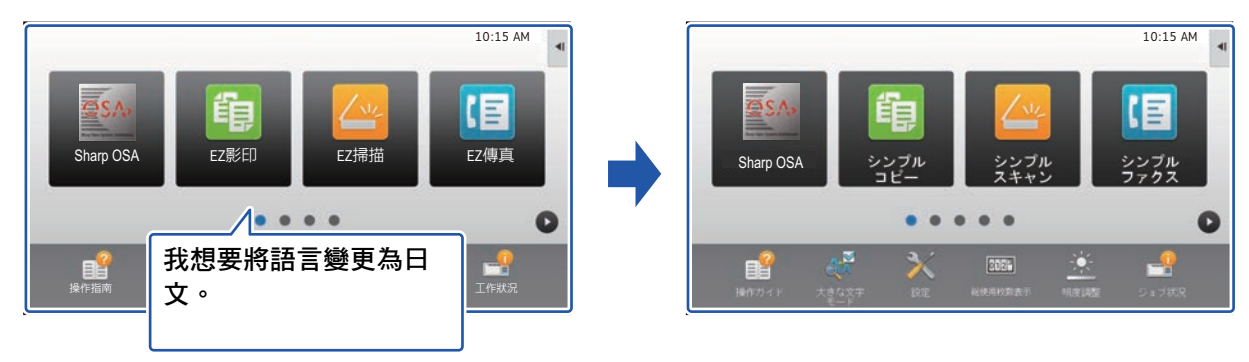

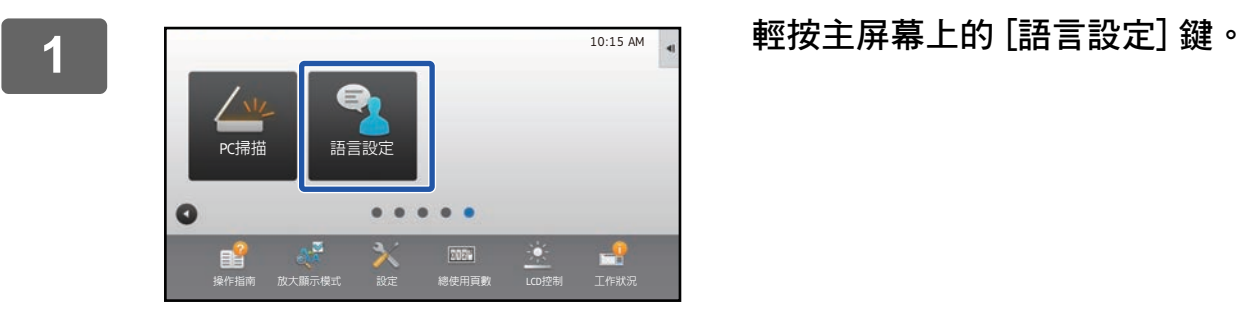

顯示畫面將變為選擇的語言。

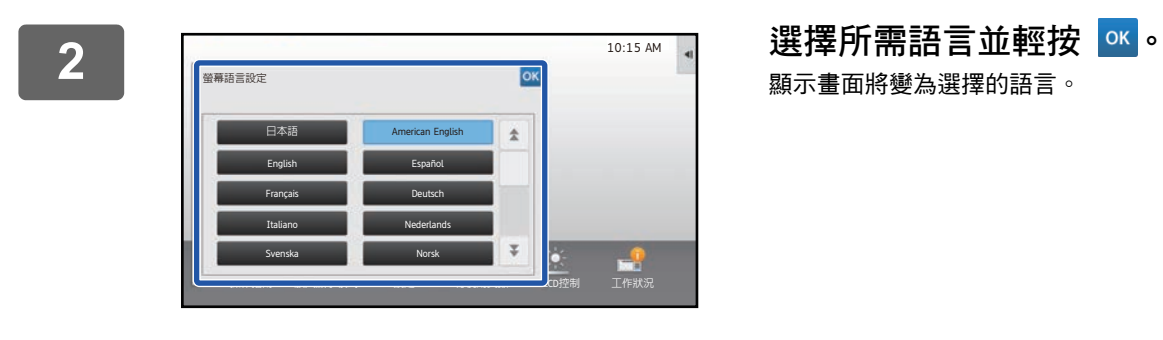

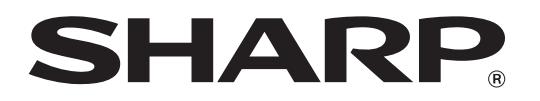

**SHARP CORPORATION**